# **Amazon Elastic Compute Cloud**

**Getting Started Guide API Version 2009-04-04**

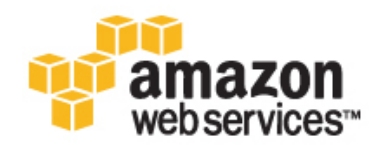

### **Amazon Elastic Compute Cloud: Getting Started Guide**

Copyright © 2009 Amazon Web Services LLC or its affiliates. All rights reserved.

## **Table of Contents**

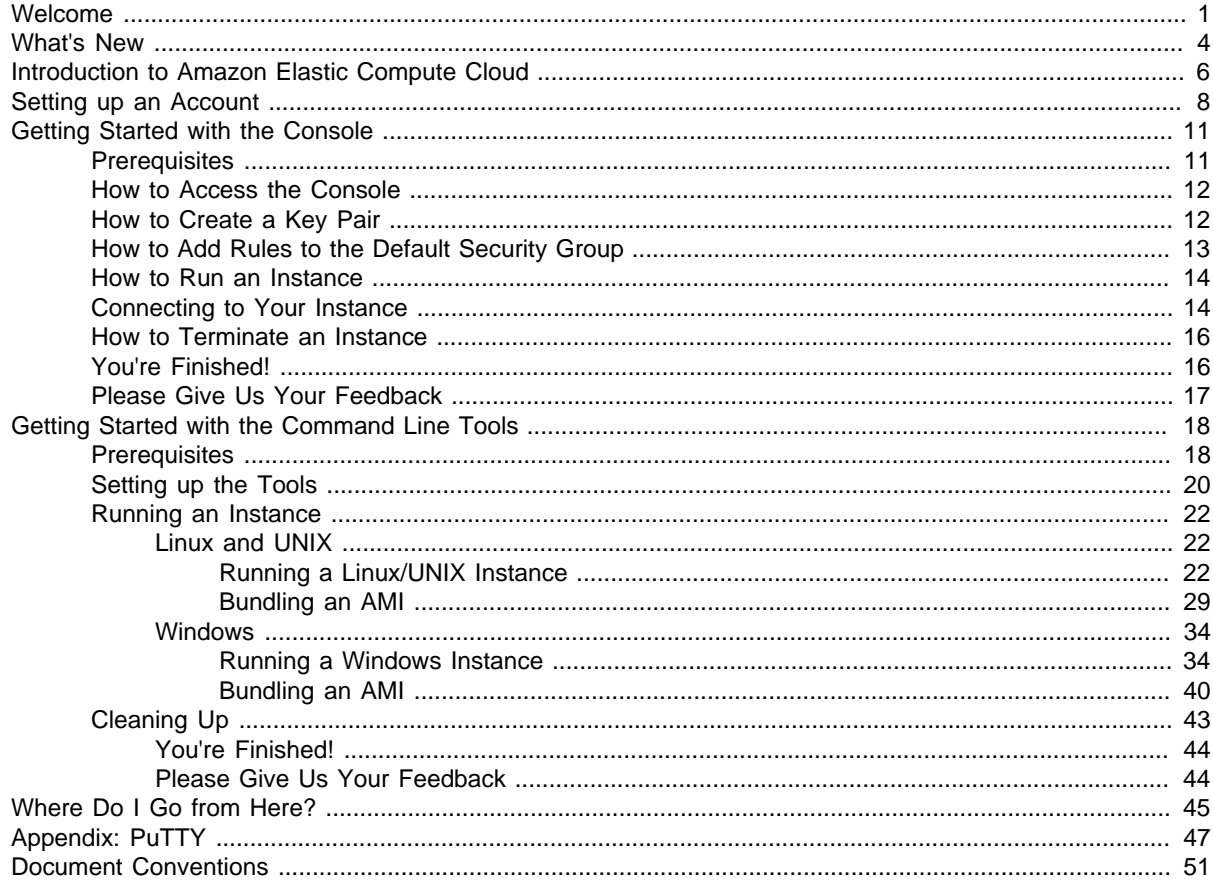

# <span id="page-3-0"></span>**Welcome**

#### **Topics**

- [Who Should Read This Guide \(p. 1\)](#page-3-1)
- [Reader Feedback \(p. 1\)](#page-3-2)
- [How to Use this Guide \(p. 2\)](#page-4-0)
- [Amazon EC2 Resources \(p. 2\)](#page-4-1)

This is the Amazon Elastic Compute Cloud Getting Started Guide. This section describes who should read this guide, how the guide is organized, and other resources related to Amazon EC2.

Amazon Elastic Compute Cloud is often referred to within this guide as "Amazon EC2" or simply "EC2"; likewise the Amazon Simple Storage Service is referred to in this guide as "Amazon S3"; all copyrights and legal protections still apply.

# <span id="page-3-1"></span>**Who Should Read This Guide**

This guide is intended for developers and system administrators who need compute capacity that they can scale up and down within minutes, not hours or days.

### **Required Knowledge and Skills**

Use of this guide assumes you are familiar with the following:

• Basic understanding of web services (Go to the [W3 Schools Web Services Tutorial](http://www.w3schools.com/webservices/default.asp))

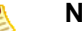

#### **Note**

Although you can use the AWS Management Console for most tasks in this guide, we recommend installing the Amazon EC2 command line tools to access some features that might not be available on the console (Go to the [Amazon EC2 Command Line Tools Page](http://developer.amazonwebservices.com/connect/entry.jspa?externalID=351&categoryID=88)).

# <span id="page-3-2"></span>**Reader Feedback**

The online version of this guide provides a link at the top of each page that enables you to enter feedback about this guide. We strive to make our guides as complete, error free, and easy to read as possible. You can help by giving us feedback. Thank you in advance!

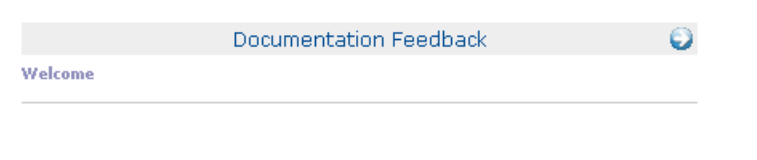

## <span id="page-4-0"></span>**How to Use this Guide**

This guide is organized as a high-level introduction and tutorial. It is divided into several major sections that allow you to practice using Amazon EC2 in a simple environment. This guide provides you with informatin on how to set up your account, describes how to launch instances using the AWS Management Console or the command line tools, and provides next steps that describe major features that you might want to use.

### **Paths through this Guide**

To determine how to use this guide, select from the following:

- **I'm a newbie—**If you are a beginning user or just want to quickly try out Amazon EC2, then set up your account (AWS, Amazon EC2, and Amazon S3) and use the AWS Management Console. For more information, see [Setting up an Account \(p. 8\)](#page-10-0) and [Getting Started with the Console \(p.](#page-13-0) [11\)](#page-13-0).
- **I need to understand the APIs—**The fastest way to get a feeling for the APIs without setting up your environment is to use the command line tools. They are very similar to the APIs and easy to set up. For more information, see [Setting up an Account \(p. 8\)](#page-10-0) and [Getting Started with the](#page-20-0) [Command Line Tools \(p. 18\).](#page-20-0)
- **I need to understand Amazon EC2, not play with it—**For conceptual information about Amazon EC2, go to the [Amazon Elastic Compute Cloud User Guide.](http://docs.amazonwebservices.com/AWSEC2/2009-04-04/UserGuide/)
- **This is old hat; get me out of here—**If you are already familiar with Amazon EC2 and have set up your environment, see [Where Do I Go from Here? \(p. 45\)](#page-47-0) for brief information about major Amazon EC2 features that you might want to use. Also, go to the [Amazon Elastic Compute Cloud](http://docs.amazonwebservices.com/AWSEC2/2009-04-04/UserGuide/) [User Guide](http://docs.amazonwebservices.com/AWSEC2/2009-04-04/UserGuide/) or [Amazon Elastic Compute Cloud Developer Guide](http://docs.amazonwebservices.com/AWSEC2/2009-04-04/DeveloperGuide/), depending on whether you are an Amazon EC2 console user or a developer.

### **Sections of this Guide**

The major sections of this guide are:

- [Introduction to Amazon Elastic Compute Cloud \(p. 6\)](#page-8-0)
- [Setting up an Account \(p. 8\)](#page-10-0)
- [Getting Started with the Console \(p. 11\)](#page-13-0)
- [Getting Started with the Command Line Tools \(p. 18\)](#page-20-0)
- [Where Do I Go from Here? \(p. 45\)](#page-47-0)
- [Appendix: PuTTY \(p. 47\)](#page-49-0)
- [Document Conventions \(p. 51\)](#page-53-0)

# <span id="page-4-1"></span>**Amazon EC2 Resources**

The following table lists related resources that you'll find useful as you work with this service.

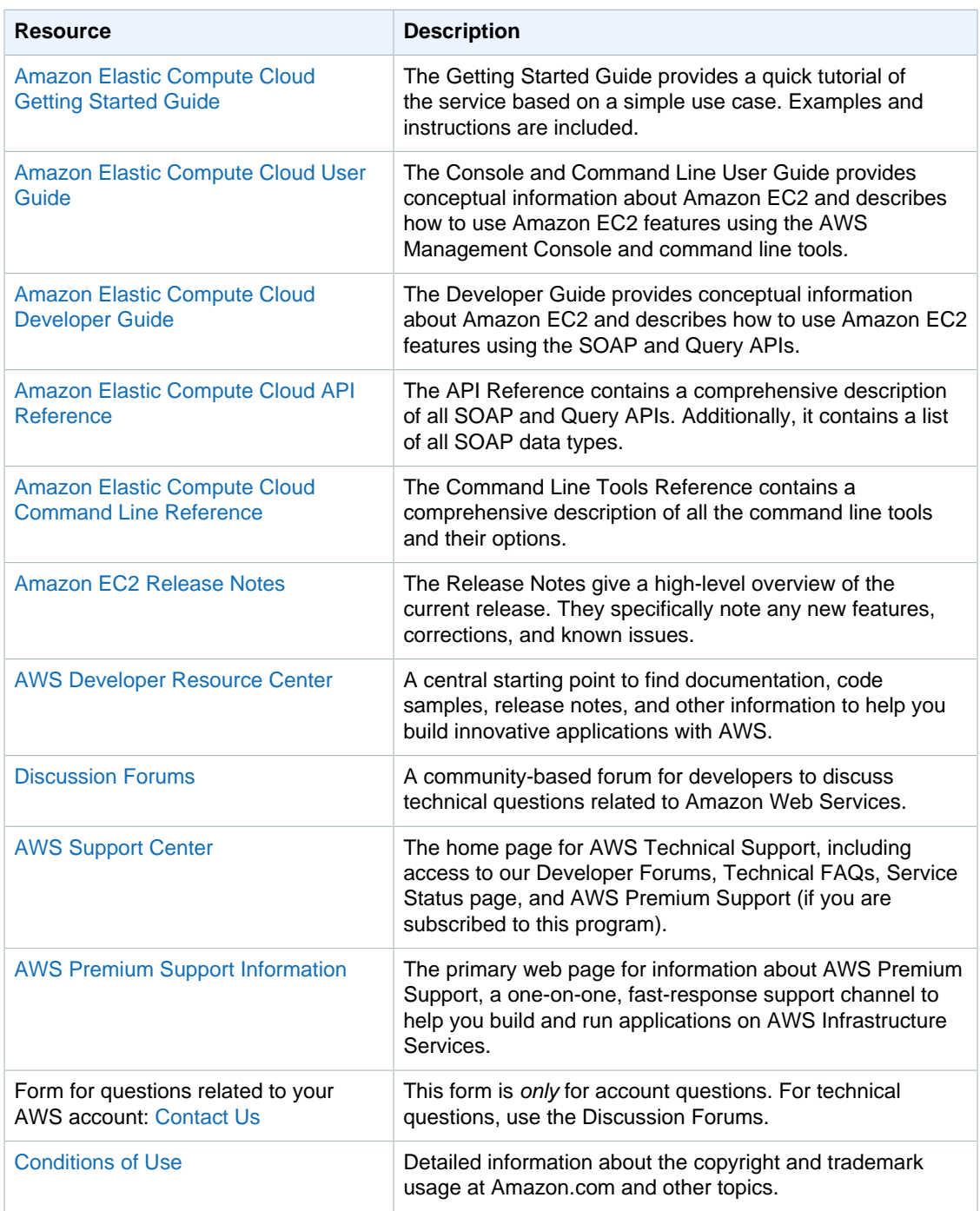

# <span id="page-6-0"></span>**What's New**

This What's New is associated with the 2009-04-04 release of Amazon EC2. This guide was last updated on August 04, 2009.

The following table describes the important changes since the last release of the Amazon EC2 documentation set.

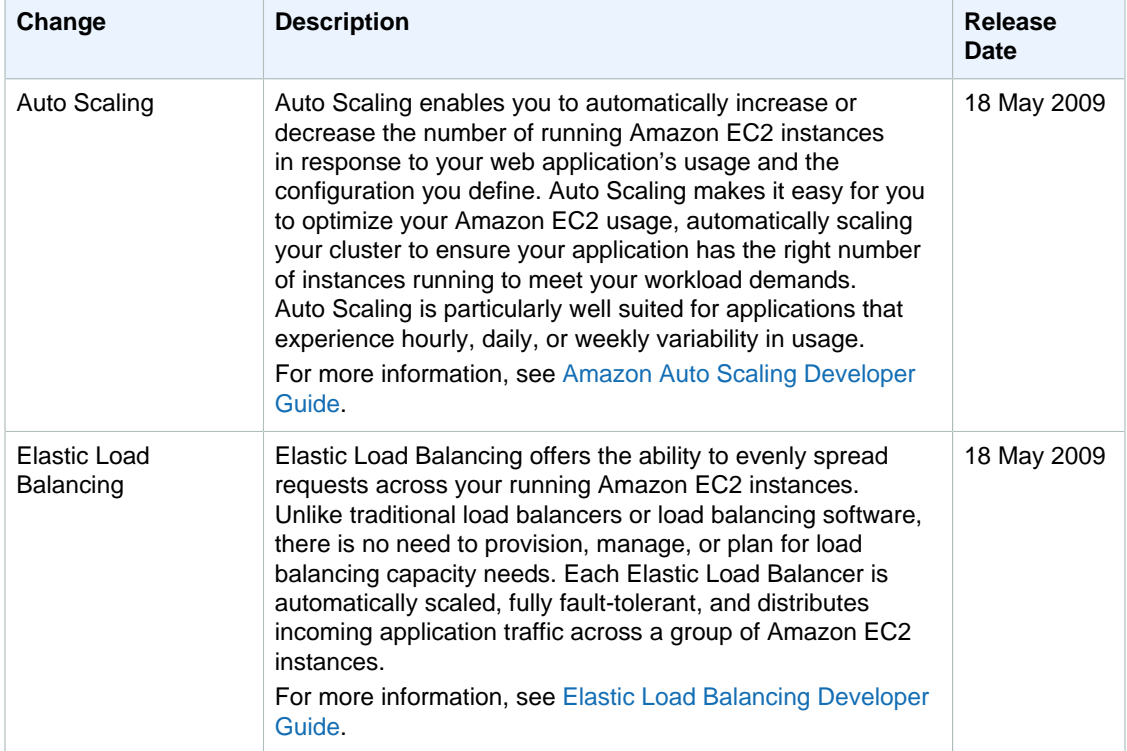

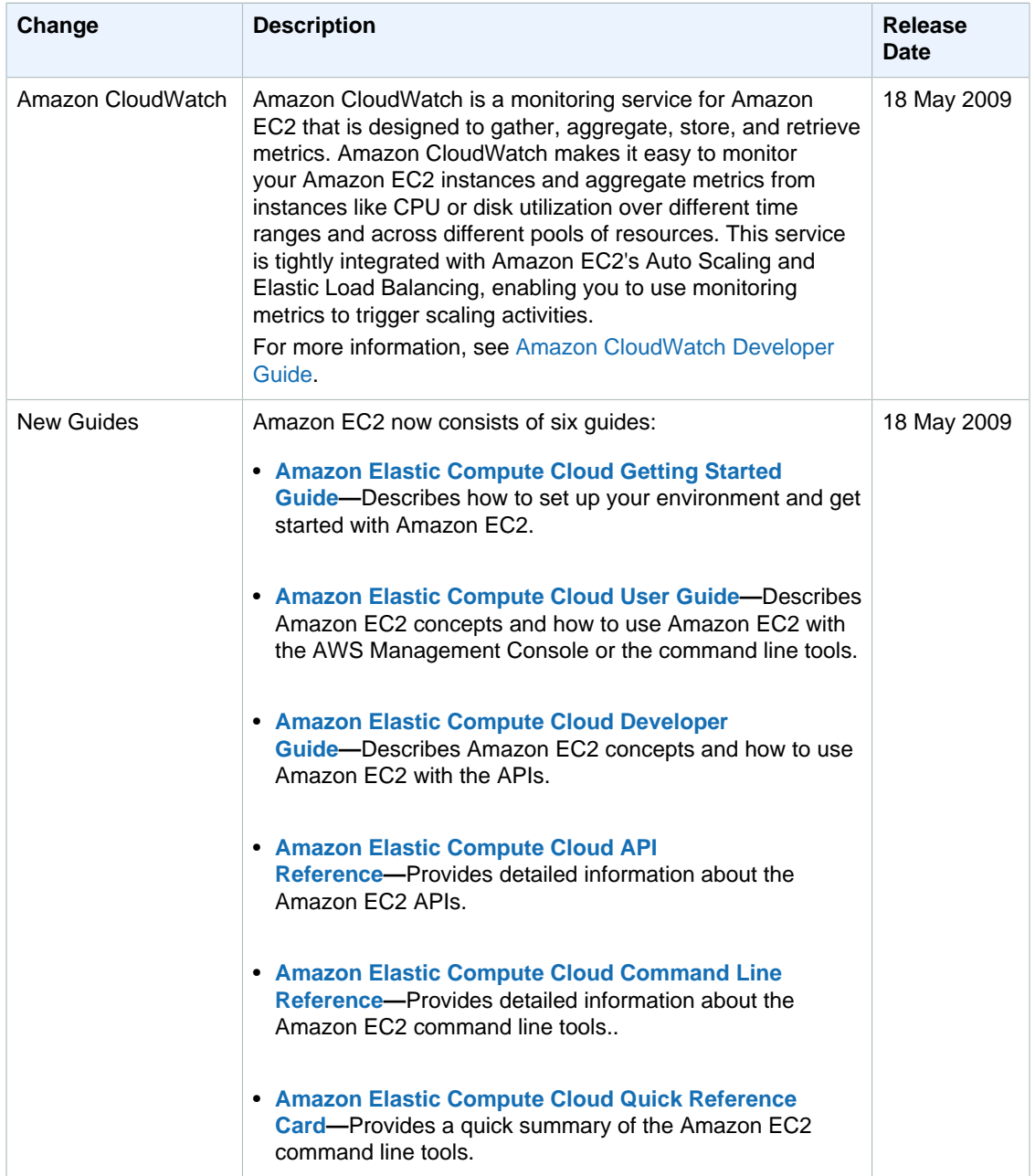

# <span id="page-8-0"></span>**Introduction to Amazon Elastic Compute Cloud**

#### **Topics**

- [What is Amazon EC2? \(p. 6\)](#page-8-1)
- [Popular Uses for Amazon EC2 \(p. 6\)](#page-8-2)

# <span id="page-8-1"></span>**What is Amazon EC2?**

Amazon EC2 is a web service that enables you to launch and manage Linux/UNIX and Windows server instances in Amazon's data centers using APIs or available tools and utilities. You can use Amazon EC2 server instances at any time, for as long as you need, and for any legal purpose. If you need 100 instances for a two-day research project, sure. If you need a fleet of instances that can be scaled up and down to meet the traffic fluctuations of your Facebook application, no problem.

What makes Amazon EC2 different is that you use only the capacity that you need. This eliminates your need to make large and expensive hardware purchases, reduces the need to forecast traffic, and enables you to immediately deal with changes in requirements or spikes in popularity related to your application or service.

### <span id="page-8-2"></span>**Popular Uses for Amazon EC2**

Although the applications for Amazon EC2 are only limited by your ingenuity, the following is a list of popular uses for Amazon EC2:

• **Scalable Applications—**You can build a scalable application that shrinks or expands to meet your current demands.

This can help you use only the compute resources that you need and can help you respond to events where a mention on a popular news site can result in a dramatic spike in traffic.

• **Temporary Events—**You can use Amazon EC2 for temporary solutions and one-off events that would require you to maintain a fleet of compute resources that are normally idle. This includes hosting conferences in virtual worlds, live blogging, distribution of newly released media, and short-term promotional web sites.

- **Batch Processing—**You can use Amazon EC2 for projects that require massive compute resources which would be expensive to build on your own. This includes video and image processing, financial data processing, and science and research applications.
- **Fault Resilient Applications—**You can build an application across multiple availability zones which will be protected against the loss of an entire physical location.

# <span id="page-10-0"></span>**Setting up an Account**

#### **Topics**

- [Signing up for an AWS account \(p. 8\)](#page-10-1)
- [Signing up for Amazon S3 \(p. 9\)](#page-11-0)
- [Signing up for Amazon EC2 \(p. 9\)](#page-11-1)
- [Choosing Your Path \(p. 10\)](#page-12-0)

To use Amazon EC2, you must sign up for an AWS Account, sign up for Amazon Simple Storage Service (Amazon S3), and sign up for Amazon EC2. These are three different actions that must be performed separately.

After you sign up for these services, you will get your Access Key identifiers and get started with Amazon EC2 using the AWS Management Console or the command line tools.

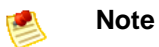

If you are already an Amazon S3 user, you can skip to [Signing up for Amazon EC2 \(p. 9\)\)](#page-11-1).

# <span id="page-10-1"></span>**Signing up for an AWS account**

This section describes how to sign up for an AWS account. If you already have an AWS account, you can skip this task.

#### **Amazon S3 Signup Process**

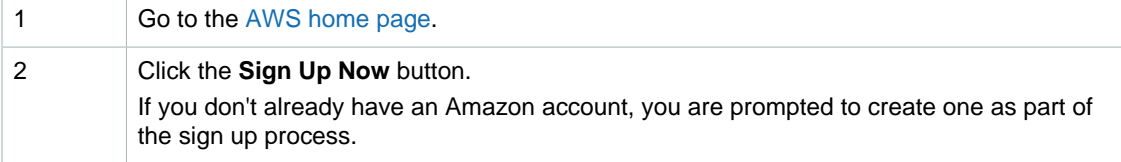

3 Follow the on-screen instructions.

# <span id="page-11-0"></span>**Signing up for Amazon S3**

Amazon EC2 AMIs are stored in and retrieved from Amazon S3. This means you need to sign up for Amazon S3. If you are already an Amazon S3 user, you can skip this task.

#### **Amazon S3 Signup Process**

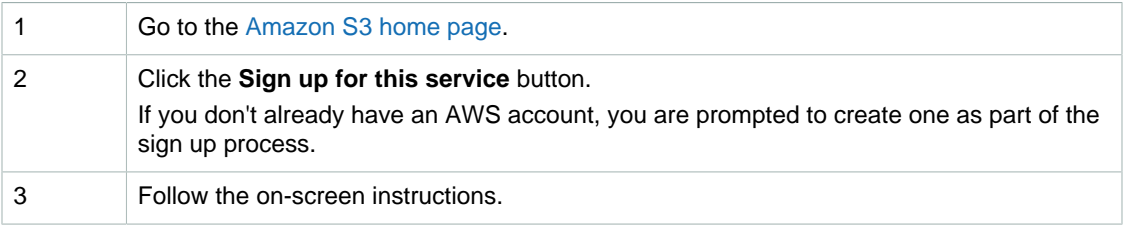

After signing up for Amazon S3, point to the button labeled **Your Web Services Account** and select the **AWS Access Key Identifiers** link on the menu that appears. Be sure to note down your AWS account's Access Key ID and Secret Access Key. You need these to bundle your own image (see ???).

# <span id="page-11-1"></span>**Signing up for Amazon EC2**

After you sign up for Amazon S3, you'll need to sign up for Amazon EC2. If you are already an Amazon EC2 user, you can skip this task.

#### **Amazon EC2 Signup Process**

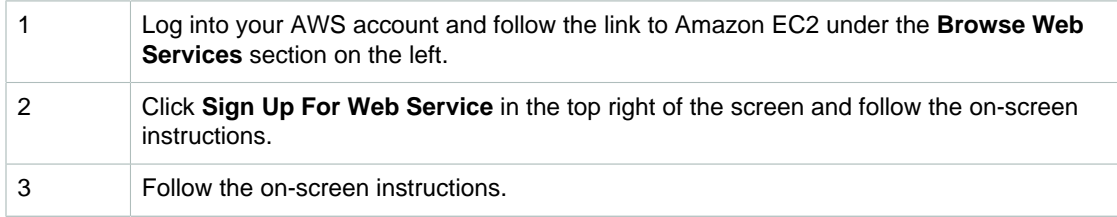

### **Getting Your Access Key Identifiers**

After you sign up for Amazon EC2, you need to get your Access Key identifiers if you want to access your account through the command line tools or the API. If you will only use the AWS Management Console, you can skip this task for now.

#### **Access Key Identifiers Process**

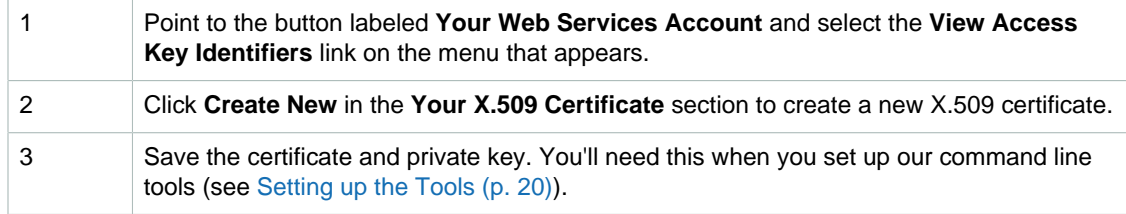

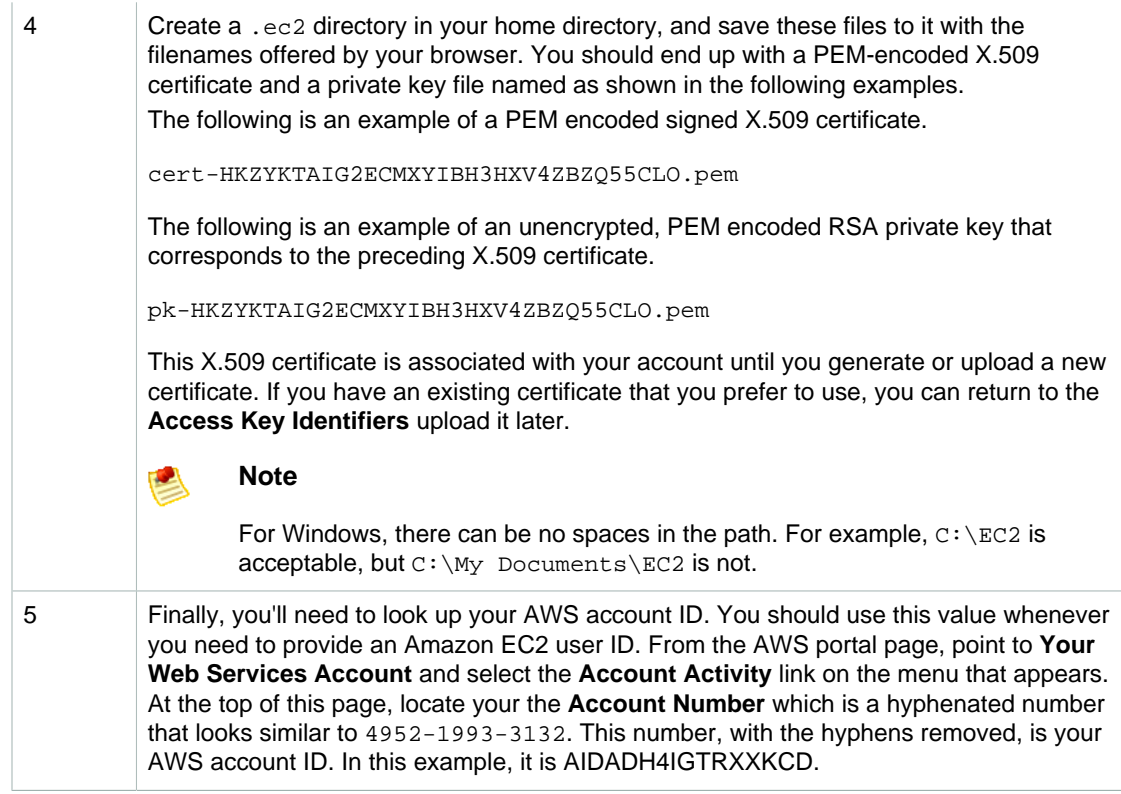

# <span id="page-12-0"></span>**Choosing Your Path**

To determine how to proceed next, select from the following:

- **I'm a newbie—**If you are a beginning user or just want to quickly try out Amazon EC2, then use the AWS Management Console. For more information, see [Getting Started with the Console \(p. 11\)](#page-13-0).
- **I need to understand the APIs—**The fastest way to get a feeling for the APIs without setting up your environment is to use the command line tools. They are very similar to the APIs and easy to set up. For more information, see [Getting Started with the Command Line Tools \(p. 18\).](#page-20-0)
- **This is old hat; get me out of here—**If you are already familiar with Amazon EC2 and have set up your environment, see [Where Do I Go from Here? \(p. 45\)](#page-47-0) for brief information about major Amazon EC2 features that you might want to use. Also, go to the [Amazon Elastic Compute Cloud](http://docs.amazonwebservices.com/AWSEC2/2009-04-04/UserGuide/) [User Guide](http://docs.amazonwebservices.com/AWSEC2/2009-04-04/UserGuide/) or [Amazon Elastic Compute Cloud Developer Guide](http://docs.amazonwebservices.com/AWSEC2/2009-04-04/DeveloperGuide/), depending on whether you are an Amazon EC2 console user or a developer.

# <span id="page-13-0"></span>**Getting Started with the Console**

#### **Topics**

- [Prerequisites \(p. 11\)](#page-13-1)
- [How to Access the Console \(p. 12\)](#page-14-0)
- [How to Create a Key Pair \(p. 12\)](#page-14-1)
- [How to Add Rules to the Default Security Group \(p. 13\)](#page-15-0)
- [How to Run an Instance \(p. 14\)](#page-16-0)
- [Connecting to Your Instance \(p. 14\)](#page-16-1)
- [How to Terminate an Instance \(p. 16\)](#page-18-0)
- [You're Finished! \(p. 16\)](#page-18-1)
- [Please Give Us Your Feedback \(p. 17\)](#page-19-0)

The AWS Management Console is a user-friendly web-based application that enables you to launch and manage Amazon EC2 instances without using the APIs or command line tools.

This section describes how to access the console, the minimum steps you need to take to set up your Amazon EC2 environment, how to run an instance, how to access an instance, and how to terminate it.

# <span id="page-13-1"></span>**Prerequisites**

#### **Topics**

- [Accessing Linux and UNIX Instances through SSH Clients \(p. 11\)](#page-13-2)
- [Accessing Windows Instances through Remote Desktop Clients \(p. 12\)](#page-14-2)

This document assumes that the reader is comfortable working in a Linux/UNIX or Windows environment.

### <span id="page-13-2"></span>**Accessing Linux and UNIX Instances through SSH Clients**

For some of the examples illustrated in this guide you'll need access to an SSH client. Most Linux and UNIX installations include an SSH client by default. If yours does not, the OpenSSH project

provides a free implementation of the full suite of SSH tools. For more information, go to the [http://](http://www.openssh.org/) [www.openssh.org](http://www.openssh.org/).

Windows users can download and install PuTTY, a free SSH client. To download the client and installation instructions, go to the [http://www.chiark.greenend.org.uk/~sgtatham/putty/.](http://www.chiark.greenend.org.uk/~sgtatham/putty/) For information on how to use PuTTY with Amazon EC2, see [Appendix: PuTTY \(p. 47\).](#page-49-0)

### <span id="page-14-2"></span>**Accessing Windows Instances through Remote Desktop Clients**

Some of the examples in this guide require a Remote Desktop client. If you do not have one, go to the [Microsoft home page.](http://www.microsoft.com/)

# <span id="page-14-0"></span>**How to Access the Console**

This section describes how to access the AWS Management Console.

#### **To access the console**

- 1. Go to [AWS Management Console.](https://console.aws.amazon.com)
- 2. Click the **Amazon EC2** tab. You are prompted to log in.
- 3. Enter the Amazon e-mail address and password associated with the account and click the **Sign In** button.

The AWS Management Console opens, displaying the Amazon EC2 Console Dashboard page.

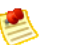

#### **Note**

If you are inactive, the AWS Management Console automatically logs you out. To disable this, click **Settings** and deselect the **Sign out on inactivity** check box.

# <span id="page-14-1"></span>**How to Create a Key Pair**

Before you begin, you must create a key pair. The key pair allows you to access your instance using SSH (Linux/UNIX) or RDP (Windows).

#### **To generate a key pair**

- 1. Log in to the [AWS Management Console](https://console.aws.amazon.com) and click the **Amazon EC2** tab.
- 2. Click **Key Pairs** in the **Navigation** pane.

The console displays a list of key pairs associated with your account.

- 3. Click **Create Key Pair**. The **Key Pair** dialog box appears.
- 4. Enter a name for the new key pair in the **Key Pair Name** field and click **Create**. You are prompted to download the key file.
- 5. Download the key file and keep it in a safe place. You will need it to access any instances that you launch with this key pair.

# <span id="page-15-0"></span>**How to Add Rules to the Default Security Group**

Before you launch an instance, you need to configure a security group. Security groups define access control permissions for instances. If you skip this task, you will not be able to access any instances that you launch.

In this example, we will add HTTP access on port 80, SSH access on port 22, and Remote Desktop (RDP) access on port 3389. This enables the instance to be reached on port 80 from the Internet and enables you to administer the instance over SSH or RDP.

### **STOP**

#### **Caution**

In this example, you enable any IP address to access ports 22 and 3389 of the instance. Although this might be acceptable for testing purposes, it is extremely unsafe for production environments. For production systems, you must obtain your public IP address ranges and grant access to those ranges only. For example, if your IP address is 103.55.22.234, you specify 103.55.22.234/32.

#### **To add rules to the default security group**

- 1. Log in to the [AWS Management Console](https://console.aws.amazon.com) and click the **Amazon EC2** tab.
- 2. Click **Security Groups** in the **Navigation** pane. The console displays a list of security groups that belong to the account.
- 3. Select the **default** security group. Its rules appear in the lower pane.
- 4. To add the HTTP rule, enter the following:
	- Select HTTP from the **Connection Method** list box.
	- Select TCP from the **Protocol** list box.
	- Enter 80 in the **From Port** and **To Port** fields.
	- Enter 0.0.0.0/0 in the **Source** field.

#### Then, click **Save**.

- 5. To add the SSH rule, enter the following:
	- Select SSH from the **Connection Method** list box.
	- Select TCP from the **Protocol** list box.
	- Enter 22 in the **From Port** and **To Port** fields.
	- Enter 0.0.0.0/0 in the **Source** field.

#### Then, click **Save**.

- 6. To add the RDP rule, enter the following:
	- Select RDP from the **Connection Method** list box.
	- Select TCP from the **Protocol** list box.
	- Enter 3389 in the **From Port** and **To Port** fields.
	- Enter 0.0.0.0/0 in the **Source** field.

Then, click **Save**.

### <span id="page-16-0"></span>**How to Run an Instance**

In this part of the tutorial, you select an AMI and launch it.

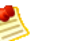

**Note**

To view available AMIs, click **AMIs** in the **Navigation** pane. Then, use the **Viewing** list boxes and fields to narrow your AMI choices.

We recommend launching basic AMIs for this tutorial, but you can launch any AMI.

#### **To launch an instance of your AMI**

- 1. Log in to the [AWS Management Console](https://console.aws.amazon.com) and click the **Amazon EC2** tab.
- 2. Click **Instances** in the **Navigation** pane. The console displays a list of running instances.
- 3. Click **Launch Instance**. The Launch Instance wizard appears.
- 4. Select the **Quick Start** tab.
- 5. If you are launching a Linux/UNIX instance, locate the **Getting Started on Fedora Core 8** AMI and click its **Select** button. If you are launching a Windows instance, locate the **Getting Started on Microsoft Windows Server 2003** AMI and click its **Select** button.
- 6. If the **Configure Firewall** page of the wizard appears, click the **Skip** button because you already configured the default security group.

The **Launch** page of the wizard appears.

- 7. Confirm the following settings and click **Launch**.
	- Enter 1 in the **Number of Instances** field.
	- Select the m1.small**Instance Type** option.
	- Select the key pair that you created from the **Key Pair Name** list box.
	- Select default from the **Security Groups** list box.

The instance(s) begin launching.

# <span id="page-16-1"></span>**Connecting to Your Instance**

#### **Topics**

- [How to Connect to a Linux/UNIX Instance \(p. 14\)](#page-16-2)
- [How to Connect to a Windows Instance \(p. 15\)](#page-17-0)

This part of the tutorial describes how to connect to your Linux/UNIX or Windows instance.

### <span id="page-16-2"></span>**How to Connect to a Linux/UNIX Instance**

To connect to a Linux/UNIX instance, you use the SSH command.

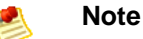

Your machine might have a different name for the **ssh** command or use different command line options.

#### **To connect to your instance**

1. Open a web browser and go to http://<hostname>/, where <hostname> is your instance's public hostname in the **Public DNS** field of the **Instances** page or as returned by ec2-describeinstances.

A webpage welcoming you to your instance displays.

#### **Note**

If the web site times out, your instance might not have finished starting up. Wait a couple of minutes and try again.

2. Whenever you launch a public AMI that you have not rebundled, locate the SSH HOST KEY FINGERPRINTS section of the instance output. You can get this information by selecting the instance and clicking **Output**.

```
...
ec2: -----BEGIN SSH HOST KEY FINGERPRINTS-----
ec2: 2048 bc:89:29:c6:45:4b:b3:e2:c1:41:81:22:cb:3c:77:54
/etc/ssh/ssh_host_key.pub
ec2: 2048 fc:8d:0c:eb:0e:a6:4a:6a:61:50:00:c4:d2:51:78:66
/etc/ssh/ssh_host_rsa_key.pub
ec2: 1024 b5:cd:88:6a:18:7f:83:9d:1f:3b:80:03:10:17:7b:f5
/etc/ssh/ssh_host_dsa_key.pub
ec2: -----END SSH HOST KEY FINGERPRINTS-----
...
```
Note the fingerprints. You will need to compare them in the next step.

3. Use the following command to login as root and exercise full control over this instance as you would any host. The private key that you downloaded when you created a key pair is used to connect to the host.

```
$ ssh -i id_rsa-gsg-keypair
 root@ec2-67-202-51-223.compute-1.amazonaws.com
The authenticity of host 'ec2-67-202-51-223.compute-1.amazonaws.com
  (216.182.225.42)' can't be established.
RSA key fingerprint is fc:8d:0c:eb:0e:a6:4a:6a:61:50:00:c4:d2:51:78:66.
Are you sure you want to continue connecting (yes/no)? yes
Warning: Permanently added
  'ec2-67-202-51-223.compute-1.amazonaws.com' (RSA) to the list of known
 hosts.
Last login: Wed Jun 21 08:02:08 2006
root@ec2-67-202-51-223 #
```
If you are launching a public AMI, verify the fingerprint matches one of the fingerprints from the output of the ec2-get-console-output command. If it doesn't, someone might be attempting a "man-in-the-middle" attack.

### <span id="page-17-0"></span>**How to Connect to a Windows Instance**

To connect to a Windows instance, you retrieve the initial administrator password and use Remote Desktop to connect.

#### **To retrieve the initial administrator password**

- 1. Log in to the [AWS Management Console](https://console.aws.amazon.com) and click the **Amazon EC2** tab.
- 2. Click **Instances** in the **Navigation** pane.

The console displays a list of running instances.

- 3. Select the Windows instance, click **More Actions**, and select **Get Windows Password**. The **Retrieve Default Windows Administrator Password dialog** box appears.
- 4. Paste the contents of the Windows key pair file including the beginning and ending lines into the **Private Key** field and click **Decrypt Password**.

The console returns the default administrator password for the instance.

5. Save the password. You will need it to log into the instance.

#### **To connect to a Windows instance using Remote Desktop**

- 1. Retrieve your instances public IP address from the **Public DNS** field of the **Instances** page of the AWS Management Console.
- 2. Log in to the instance using the RDP application of your choice.:

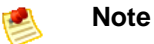

For more information on the Windows Remote Desktop application, go to the [Microsoft](http://www.microsoft.com/windowsXp/using/mobility/getstarted/Remoteintro.mspx#EQG) [Web Site.](http://www.microsoft.com/windowsXp/using/mobility/getstarted/Remoteintro.mspx#EQG)

3. Enter the administrative password found in the previous section, using Administrator as the username.

# <span id="page-18-0"></span>**How to Terminate an Instance**

As soon as your instance starts to boot, you are billed for the resources it consumes. Once you have decided that you no longer need it, you can terminate an instance.

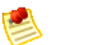

#### **Note**

You cannot recover a terminated instance. However, you can launch additional instances of an AMI.

#### **To terminate an instance**

- 1. Log in to the [AWS Management Console](https://console.aws.amazon.com) and click the **Amazon EC2** tab.
- 2. Click **Instances** in the **Navigation** pane. The console displays a list of running instances.
- 3. Select the instance to terminate and click **Terminate**. Amazon EC2 begins terminating the instance. After termination is complete, the instance status changes to terminated.

# <span id="page-18-1"></span>**You're Finished!**

Congratulations! You successfully launched, accessed, and terminated an instance. For information on major Amazon EC2 features that were not covered in this guide and how to continue, see [Where Do I](#page-47-0) [Go from Here? \(p. 45\).](#page-47-0) If you have not already done so, we recommend installing the command line tools. For more information, see [Setting up the Tools \(p. 20\)](#page-22-0)

# <span id="page-19-0"></span>**Please Give Us Your Feedback**

Your input is important to us to help make our documentation helpful and easy to use. Please take a minute to give us your feedback on how well we were able to help you get started with Amazon EC2. Just click this [Feedback Link](http://survey.amazonwebservices.com/survey/s?s=604&opdata_page=EC2_GSG_2009-04-04_ImDone) link. Thank you.

# <span id="page-20-0"></span>**Getting Started with the Command Line Tools**

#### **Topics**

- [Prerequisites \(p. 18\)](#page-20-1)
- [Setting up the Tools \(p. 20\)](#page-22-0)
- [Running an Instance \(p. 22\)](#page-24-0)
- [Cleaning Up \(p. 43\)](#page-45-0)

This section describes how to get started with the command line tools, a set of tools that you can run from the Linux/UNIX or Windows command line that closely mimic the Amazon EC2 API functions.

This section describes prerequisites, how to set up the tools and their environment, how to run an instance, how to access an instance, and how to terminate it.

# <span id="page-20-1"></span>**Prerequisites**

#### **Topics**

- [The Java Runtime Environment \(p. 19\)](#page-21-0)
- [Accessing Linux and UNIX Instances through SSH Clients \(p. 19\)](#page-21-1)
- [Accessing Windows Instances through Remote Desktop Clients \(p. 20\)](#page-22-1)

This document assumes that the reader is comfortable working in a Linux/UNIX or Windows environment.

An installation of a Java 5 compatible Java Runtime Environment (JRE) is required. Additionally, accessing Linux and UNIX instances requires access to an SSH client and accessing Windows instances requires access to a Remote Desktop client. For more information, refer to the two following sections.

As a convention, all command line text is prefixed with a generic **PROMPT>** command line prompt. The actual command line prompt on your machine is likely to be different. We also use **\$** to indicate a Linux/UNIX specific command and **C:\>** for a Windows specific command. While we don't currently provide explicit instructions, the tools also work correctly on Mac OS X (which resemble the Linux and UNIX commands). The example output resulting from the command is shown immediately thereafter without any prefix.

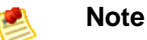

If you are using Cygwin, EC2\_HOME, EC2\_PRIVATE\_KEY, and EC2\_CERT must use Linux/UNIX paths (e.g,, /usr/bin instead of C:\usr\bin). However, JAVA\_HOME should have a Windows path. Additionally, the value of EC2\_HOME cannot contain any spaces, even if the value is quoted or the spaces are escaped.

### <span id="page-21-0"></span>**The Java Runtime Environment**

The command line tools used in this guide require Java version 5 or later to run. Either a JRE or JDK installation is acceptable. To view and download JREs for a range of platforms, including Linux/UNIX and Windows, go to [http://java.sun.com/j2se/1.5.0/.](http://java.sun.com/j2se/1.5.0/)

### **Setting the Java Home Variable**

The command line tools depend on an environment variable (JAVA\_HOME) to locate the Java runtime. This environment variable should be set to the full path of the directory that contains a sub-directory named bin which in turn contains the java (on Linux and UNIX) or the java.exe (on Windows) executable. You might want to simplify things by adding this directory to your path before other versions of Java.

Following is an example of how to set this environment variable in Linux and UNIX.

```
$ export JAVA_HOME=<PATH>
```
Following is an example of the syntax in Windows.

```
C:\> set JAVA_HOME=<PATH>
```
You can confirm this by running **\$JAVA\_HOME/bin/java -version** and checking the output.

```
$ $JAVA_HOME/bin/java -version
java version "1.5.0_09"
Java(TM) 2 Runtime Environment, Standard Edition (build 1.5.0_09-b03)
Java HotSpot(TM) Client VM (build 1.5.0_09-b03, mixed mode, sharing)
```
The syntax is different on Windows, but the output is similar.

```
C:\> %JAVA_HOME%\bin\java -version
java version "1.5.0_09"
Java(TM) 2 Runtime Environment, Standard Edition (build 1.5.0_09-b03)
Java HotSpot(TM) Client VM (build 1.5.0_09-b03, mixed mode, sharing)
```
### <span id="page-21-1"></span>**Accessing Linux and UNIX Instances through SSH Clients**

For some of the examples illustrated in this guide you'll need access to an SSH client. Most Linux and UNIX installations include an SSH client by default. If yours does not, the OpenSSH project

provides a free implementation of the full suite of SSH tools. For more information, go to the [http://](http://www.openssh.org/) [www.openssh.org](http://www.openssh.org/).

Windows users can download and install PuTTY, a free SSH client. To download the client and installation instructions, go to the [http://www.chiark.greenend.org.uk/~sgtatham/putty/.](http://www.chiark.greenend.org.uk/~sgtatham/putty/) For information on how to use PuTTY with Amazon EC2, see [Appendix: PuTTY \(p. 47\).](#page-49-0)

### <span id="page-22-1"></span>**Accessing Windows Instances through Remote Desktop Clients**

Some of the examples in this guide require a Remote Desktop client. If you do not have one, go to the [Microsoft home page.](http://www.microsoft.com/)

# <span id="page-22-0"></span>**Setting up the Tools**

#### **Topics**

- [How to Get the Command Line Tools \(p. 20\)](#page-22-2)
- [How to Tell the Tools Where They Live \(p. 20\)](#page-22-3)
- [How to Tell the Tools Who You Are \(p. 21\)](#page-23-0)
- [How to Change the Region \(p. 21\)](#page-23-1)

One step remains before you'll be able to use Amazon EC2. You need to get our command line tools and set them up to use your AWS account.

### <span id="page-22-2"></span>**How to Get the Command Line Tools**

The command line tools are available as a ZIP file in the [Amazon EC2 Resource Center](http://developer.amazonwebservices.com/connect/entry.jspa?externalID=351&categoryID=88). These tools are written in Java and include shell scripts for both Windows 2000/XP and Linux/UNIX/Mac OSX. The ZIP file is self-contained; no installation is required. You just download it and unzip it.

Some additional setup is required in order for the tools to use your AWS account credentials. These are discussed next.

### <span id="page-22-3"></span>**How to Tell the Tools Where They Live**

The command line tools depend on an environment variable (EC2\_HOME) to locate supporting libraries. You'll need to set this environment variable before you can use the tools. This should be set to the path of the directory into which the command line tools were unzipped. This directory is named  $ec2$ -apitools-A.B-nnnn (A, B and n are version/release numbers), and contains sub-directories named bin and lib.

On Linux and UNIX, you can set this environment variable as follows.

\$ **export EC2\_HOME=<path-to-tools>**

On Windows the syntax is slightly different.

```
C:\> set EC2_HOME=<path-to-tools>
```
In addition, to make your life a little easier, you probably want to add the tools' bin directory to your system PATH. The rest of this guide assumes is done.

On Linux and UNIX, you can update your PATH as follows.

\$ **export PATH=\$PATH:\$EC2\_HOME/bin**

On Windows the syntax is slightly different.

C:\> **set PATH=%PATH%;%EC2\_HOME%\bin**

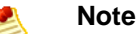

The Windows environment variables are reset when you close the command window. You might want to set them permanently.

### <span id="page-23-0"></span>**How to Tell the Tools Who You Are**

The command line tools need access to the private key and X.509 certificate you generated after signing up for the Amazon EC2 service (see [Setting up an Account \(p. 8\)](#page-10-0)).

Since there's nothing stopping you from having more than one AWS account, you need to identify yourself to the command line API tools so they know which credentials to use for requests. It's possible, but tedious, to provide this information on the command line every time you invoke the tools. But it's far simpler to set up some environment variables and be done with it.

Two environment variables are supported to make this possible. They can be set to point at your private key and certificate. If these environment variables are set, the tools use their values to find the relevant credentials. The environment variable EC2\_PRIVATE\_KEY should reference your private key file, and EC2\_CERT should reference your X.509 certificate.

On Linux and UNIX, you can set these environment variables as follows.

```
$ export EC2_PRIVATE_KEY=~/.ec2/pk-HKZYKTAIG2ECMXYIBH3HXV4ZBZQ55CLO.pem
$ export EC2_CERT=~/.ec2/cert-HKZYKTAIG2ECMXYIBH3HXV4ZBZQ55CLO.pem
```
On Windows the syntax is slightly different.

C:\> **set EC2\_PRIVATE\_KEY=c:\ec2\pk-HKZYKTAIG2ECMXYIBH3HXV4ZBZQ55CLO.pem** C:\> **set EC2\_CERT=c:\ec2\cert-HKZYKTAIG2ECMXYIBH3HXV4ZBZQ55CLO.pem**

### <span id="page-23-1"></span>**How to Change the Region**

By default, the Amazon EC2 tools use the Eastern United States region  $(us-east-1)$  with the  $us$ east-1.ec2.amazonaws.com service endpoint URL. This section describes how to specify a different region by changing the service endpoint URL.

#### **To specify a different region**

1. View available regions by entering the following:

PROMPT> **ec2-describe-regions**

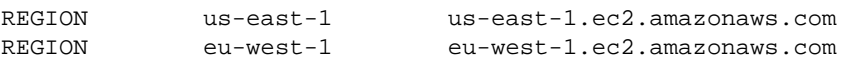

2. If you want to change the service endpoint URL on Linux and UNIX, set the EC2\_URL environment variable as follows:

\$ **export EC2\_URL=https://<service\_endpoint>**

- 3. If you want to change the service endpoint URL on Windows, set the EC2\_URL environment variable as follows:
	- C:\> **set EC2\_URL=https://<service\_endpoint>**

You're ready to start using Amazon EC2.

## <span id="page-24-0"></span>**Running an Instance**

#### **Topics**

- [Linux and UNIX \(p. 22\)](#page-24-1)
- [Windows \(p. 34\)](#page-36-0)

The following sections provided guided examples of how to launch both Linux/UNIX and Windows instances.

### <span id="page-24-1"></span>**Linux and UNIX**

#### **Topics**

- [Running a Linux/UNIX Instance \(p. 22\)](#page-24-2)
- [Bundling an AMI \(p. 29\)](#page-31-0)

This section describes how to launch and access Linux and UNIX instances using the command line tools. For information on how to launch an instance using the AWS Management Console, see [Getting](#page-13-0) [Started with the Console \(p. 11\)](#page-13-0).

### <span id="page-24-2"></span>**Running a Linux/UNIX Instance**

#### **Topics**

- [Before We Begin \(p. 22\)](#page-24-3)
- [How to Find a Suitable AMI \(p. 23\)](#page-25-0)
- [How to Generate an SSH Key Pair \(p. 24\)](#page-26-0)
- [How to Run an Instance \(p. 26\)](#page-28-0)
- [How to Authorize Network Access to Your Instances \(p. 27\)](#page-29-0)
- [How to Connect to your Instance \(p. 27\)](#page-29-1)
- [Loading Software and Making Changes \(p. 28\)](#page-30-0)
- [What's Next \(p. 29\)](#page-31-1)

This section describes how to run an instance that uses Linux or UNIX.

#### <span id="page-24-3"></span>**Before We Begin**

Before running an instance, verify the requirements in the following table.

#### **Verification Process**

1 Ensure you have a version 1.5.0 compatible Java Runtime installation, and that the JAVA\_HOME environment variable has been correctly set. If not, see [The Java Runtime](#page-21-0) [Environment \(p. 19\).](#page-21-0)

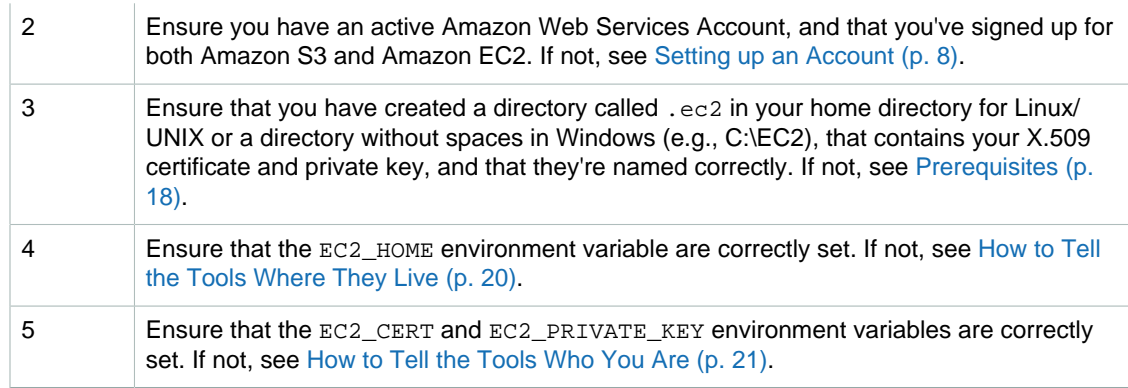

Once these are correct, you are ready to launch your first instance.

#### <span id="page-25-0"></span>**How to Find a Suitable AMI**

This section describes how to find a baseline AMI that is suitable for your requirements.

#### **To find a suitable AMI**

1. Use the **ec2-describe-images** command.

```
PROMPT> ec2-describe-images -o self -o amazon | grep machine
```

```
IMAGE ami-2c5fba45 ec2-public-images/demo-paid-AMI-v1.07.manifest.xml
   amazon available public A79EC0DB i386 machine
IMAGE ami-bd9d78d4 ec2-public-images/demo-paid-AMI.manifest.xml 
 amazon available public A79EC0DB i386 machine
IMAGE ami-2f5fba46 ec2-public-images/developer-image-i386-
v1.07.manifest.xml amazon available public i386 machine
IMAGE ami-26b6534f ec2-public-images/developer-image.manifest.xml 
 amazon available public i386 machine
IMAGE ami-f51aff9c ec2-public-images/fedora-8-i386-base-
v1.06.manifest.xml amazon available public i386 machine 
   aki-a71cf9ce ari-a51cf9cc
IMAGE ami-2b5fba42 ec2-public-images/fedora-8-i386-base-
v1.07.manifest.xml amazon available public i386 machine
    aki-a71cf9ce ari-a51cf9cc
IMAGE ami-f21aff9b ec2-public-images/fedora-8-x86_64-base-
v1.06.manifest.xml amazon available public x86_64 
 machine aki-b51cf9dcari-b31cf9da
IMAGE ami-2a5fba43 ec2-public-images/fedora-8-x86_64-base-
v1.07.manifest.xml amazon available public x86_64 
 machine aki-b51cf9dcari-b31cf9da
IMAGE ami-a21affcb ec2-public-images/fedora-core-6-x86_64-base-
v1.06.manifest.xml amazon available public x86_64 
 machine aki-a53adfccari-a23adfcb
IMAGE ami-2d5fba44 ec2-public-images/fedora-core-6-x86_64-base-
v1.07.manifest.xml amazon available public x86_64 
 machine aki-a53adfccari-a23adfcb
IMAGE ami-225fba4b ec2-public-images/fedora-core4-apache-mysql-
v1.07.manifest.xml amazon available public i386 machine
IMAGE ami-25b6534c ec2-public-images/fedora-core4-apache-
mysql.manifest.xml amazon available public i386 machine
IMAGE ami-2e5fba47 ec2-public-images/fedora-core4-apache-
v1.07.manifest.xml amazon available public i386 machine
```

```
IMAGE ami-23b6534a ec2-public-images/fedora-core4-apache.manifest.xml
 amazon available public i386 machine
IMAGE ami-215fba48 ec2-public-images/fedora-core4-base-
v1.07.manifest.xml amazon available public i386 machine
IMAGE ami-20b65349 ec2-public-images/fedora-core4-base.manifest.xml 
 amazon available public i386 machine
IMAGE ami-205fba49 ec2-public-images/fedora-core4-i386-base-
v1.07.manifest.xml amazon available public i386 machine 
  aki-9b00e5f2
IMAGE ami-255fba4c ec2-public-images/fedora-core4-mysql-
v1.07.manifest.xml amazon available public i386 machine
IMAGE ami-22b6534b ec2-public-images/fedora-core4-mysql.manifest.xml 
  amazon available public i386 machine
IMAGE ami-36ff1a5f ec2-public-images/fedora-core6-base-
x86_64.manifest.xml amazon available public x86_64 
 machine
IMAGE ami-235fba4a ec2-public-images/getting-started-
v1.07.manifest.xml amazon available public i386 machine
IMAGE ami-2bb65342 ec2-public-images/getting-started.manifest.xml 
 amazon available public i386 machine
```
The command lists your AMIs and Amazon's public AMIs. The output might not exactly match the preceding example.

2. Look for the line containing the public image identified by the ec2-public-images/gettingstarted.manifest.xml value in the third column and note the corresponding value in the second column.

This is the AMI ID you need. In this example, it is ami-2bb65342.

#### <span id="page-26-0"></span>**How to Generate an SSH Key Pair**

You will run an instance of a public AMI. Since it has no password, you need a public/private key pair to login to the instance. One half of this key pair is embedded in your instance, allowing you to login securely without a password using the other half of the key pair. After learning to create your own images, you can choose other mechanisms to allow you to securely login to your new instances. Every key pair you generate requires a name. Be sure to choose a name that is easy to remember.

#### **To generate a key pair using gsg-keypair**

1. Enter the following information.

PROMPT> **ec2-add-keypair gsg-keypair**

Amazon EC2 returns a key pair, similar to the key pair in the following example.

```
KEYPAIR gsg-keypair 
 1f:51:ae:28:bf:89:e9:d8:1f:25:5d:37:2d:7d:b8:ca:9f:f5:f1:6f
-----BEGIN RSA PRIVATE KEY-----
MIIEoQIBAAKCAQBuLFg5ujHrtm1jnutSuoO8Xe56LlT+HM8v/xkaa39EstM3/
aFxTHgElQiJLChp
HungXQ29VTc8rc1bW0lkdi23OH5eqkMHGhvEwqa0HWASUMll4o3o/IX+0f2UcPoKCOVUR
+jx71Sq
5AU52EQfanIn3ZQ8lFW7Edp5a3q4DhjGlUKToHVbicL5E+g45zfB95wIyywWZfeW/
UUF3LpGZyq/
ebIUlq1qTbHkLbCC2r7RTn8vpQWp47BGVYGtGSBMpTRP5hnbzzuqj3itkiLHjU39S2sJCJ0TrJx5
i8BygR4s3mHKBj8l
+ePQxG1kGbF6R4yg6sECmXn17MRQVXODNHZbAgMBAAECggEAY1tsiUsIwDl5
91CXirkYGuVfLyLflXenxfI50mDFms/mumTqloHO7tr0oriHDR5K7wMcY/
YY5YkcXNo7mvUVD1pM
```
ZNUJs7rw9gZRTrf7LylaJ58kOcyajw8TsC4e4LPbFaHwS1d6K8rXh64o6WgW4SrsB6ICmr1kGQI7 3wcfgt5ecIu4TZf0OE9IHjn+2eRlsrjBdeORi7KiUNC/pAG23I6MdDOFEQRcCSigCj+4/ mciFUSA SWS4dMbrpb9FNSIcf9dcLxVM7/6KxgJNfZc9XWzUw77Jg8x92Zd0fVhHOux5IZC +UvSKWB4dyfcI tE8C3p9bbU9VGyY5vLCAiIb4qQKBgQDLiO24GXrIkswF32YtBBMuVgLGCwU9h9HlO9mKAc2m8Cm1 jUE5IpzRjTedc9I2qiIMUTwtgnw42auSCzbUeYMURPtDqyQ7p6AjMujp9EPemcSVOK9vXYL0Ptco xW9MC0dtV6iPkCN7gOqiZXPRKaFbWADp16p8UAIvS/ a5XXk5jwKBgQCKkpHi2EISh1uRkhxljyWC iDCiK6JBRsMvpLbc0v5dKwP5alo1fmdR5PJaV2qvZSj5CYNpMAy1/EDNTY5OSIJU +0KFmQbyhsbm rdLNLDL4+TcnT7c62/aH01ohYaf/VCbRhtLlBfqGoQc7+sAc8vmKkesnF7CqCEKDyF/ dhrxYdQKB gC0iZzzNAapayz1+JcVTwwEid6j9JqNXbBc+Z2YwMi+T0Fv/P/hwkX/ypeOXnIUcw0Ih/ YtGBVAC DQbsz7LcY1HqXiHKYNWNvXgwwO +oiChjxvEkSdsTTIfnK4VSCvU9BxDbQHjdiNDJbL6oar92UN7V rBYvChJZF7LvUH4YmVpHAoGAbZ2X7XvoeEO+uZ58/ BGKOIGHByHBDiXtzMhdJr15HTYjxK7OgTZm gK+8zp4L9IbvLGDMJO8vft32XPEWuvI8twCzFH+CsWLQADZMZKSsBasOZ/h1FwhdMgCMcY +Qlzd4 JZKjTSu3i7vhvx6RzdSedXEMNTZWN4qlIx3kR5aHcukCgYA9T +Zrvm1F0seOPbLknn7EqhXIjBaT P8TTvW/6bdPi23ExzxZn7KOdrfclYRph1LHMpAONv/x2xALIf91UB +v5ohy1oDoasL0gij1houRe 2ERKKdwz0ZL9SWq6VTdhr/5G994CK72fy5WhyERbDjUIdHaK3M849JJuf8cSrvSb4g== -----END RSA PRIVATE KEY-----

The private key returned must be saved to a local file so that you can use it later.

2. Create a file named id\_rsa-gsg-keypair and paste the entire key generated in step 1, including the following lines.

"-----BEGIN RSA PRIVATE KEY-----" "-----END RSA PRIVATE KEY-----"

3. Confirm that the file contents looks similar to the following and save the file.

You can save the file in any directory, but if you do not put it in your current directory, you should specify the full path when using commands that require the key pair.

```
-----BEGIN RSA PRIVATE KEY-----
MIIEoQIBAAKCAQBuLFg5ujHrtm1jnutSuoO8Xe56LlT+HM8v/xkaa39EstM3/
aFxTHgElQiJLChp
HungXQ29VTc8rc1bW0lkdi23OH5eqkMHGhvEwqa0HWASUMll4o3o/IX+0f2UcPoKCOVUR
+jx71Sq
5AU52EQfanIn3ZQ8lFW7Edp5a3q4DhjGlUKToHVbicL5E+g45zfB95wIyywWZfeW/
UUF3LpGZyq/
ebIUlq1qTbHkLbCC2r7RTn8vpQWp47BGVYGtGSBMpTRP5hnbzzuqj3itkiLHjU39S2sJCJ0TrJx5
i8BygR4s3mHKBj8l
+ePQxG1kGbF6R4yg6sECmXn17MRQVXODNHZbAgMBAAECggEAY1tsiUsIwDl5
91CXirkYGuVfLyLflXenxfI50mDFms/mumTqloHO7tr0oriHDR5K7wMcY/
YY5YkcXNo7mvUVD1pM
ZNUJs7rw9gZRTrf7LylaJ58kOcyajw8TsC4e4LPbFaHwS1d6K8rXh64o6WgW4SrsB6ICmr1kGQI7
3wcfgt5ecIu4TZf0OE9IHjn+2eRlsrjBdeORi7KiUNC/pAG23I6MdDOFEQRcCSigCj+4/
mciFUSA
SWS4dMbrpb9FNSIcf9dcLxVM7/6KxgJNfZc9XWzUw77Jg8x92Zd0fVhHOux5IZC
+UvSKWB4dyfcI
tE8C3p9bbU9VGyY5vLCAiIb4qQKBgQDLiO24GXrIkswF32YtBBMuVgLGCwU9h9HlO9mKAc2m8Cm1
jUE5IpzRjTedc9I2qiIMUTwtgnw42auSCzbUeYMURPtDqyQ7p6AjMujp9EPemcSVOK9vXYL0Ptco
```
xW9MC0dtV6iPkCN7gOqiZXPRKaFbWADp16p8UAIvS/ a5XXk5jwKBgQCKkpHi2EISh1uRkhxljyWC iDCiK6JBRsMvpLbc0v5dKwP5alo1fmdR5PJaV2qvZSj5CYNpMAy1/EDNTY5OSIJU +0KFmQbyhsbm rdLNLDL4+TcnT7c62/aH01ohYaf/VCbRhtLlBfqGoQc7+sAc8vmKkesnF7CqCEKDyF/ dhrxYdQKB gC0iZzzNAapayz1+JcVTwwEid6j9JqNXbBc+Z2YwMi+T0Fv/P/hwkX/ypeOXnIUcw0Ih/ YtGBVAC DQbsz7LcY1HqXiHKYNWNvXgwwO +oiChjxvEkSdsTTIfnK4VSCvU9BxDbQHjdiNDJbL6oar92UN7V rBYvChJZF7LvUH4YmVpHAoGAbZ2X7XvoeEO+uZ58/ BGKOIGHByHBDiXtzMhdJr15HTYjxK7OgTZm gK+8zp4L9IbvLGDMJO8vft32XPEWuvI8twCzFH+CsWLQADZMZKSsBasOZ/h1FwhdMgCMcY  $+01zd4$ JZKjTSu3i7vhvx6RzdSedXEMNTZWN4qlIx3kR5aHcukCgYA9T +Zrvm1F0seQPbLknn7EqhXIjBaT P8TTvW/6bdPi23ExzxZn7KOdrfclYRph1LHMpAONv/x2xALIf91UB +v5ohy1oDoasL0gij1houRe 2ERKKdwz0ZL9SWq6VTdhr/5G994CK72fy5WhyERbDjUIdHaK3M849JJuf8cSrvSb4g== -----END RSA PRIVATE KEY-----

4. If you're using OpenSSH (or any reasonably paranoid SSH client), you should set the permissions of this file so it is only readable by you.

On Linux and UNIX, enter the information in the following example.

```
$ chmod 600 id_rsa-gsg-keypair ; ls -l id_rsa-gsg-keypair
```
You receive output similar to the following example.

 $-rw$ ------- 1 fred flintstones 1701 Jun 19 17:57 id rsa-gsg-keypair

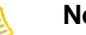

**Note**

If you are using PuTTY in Windows, convert the private key to PuTTY's format. For more information on using PuTTy with Amazon EC2, see [Appendix: PuTTY \(p. 47\)](#page-49-0) .

#### <span id="page-28-0"></span>**How to Run an Instance**

This section describes how to run an instance that uses Linux or UNIX.

#### **To launch an instance of your AMI**

1. Use the ec2-run-instances command.

PROMPT> **ec2-run-instances ami-235fba4a -k gsg-keypair**

Amazon EC2 returns output similar to the following example.

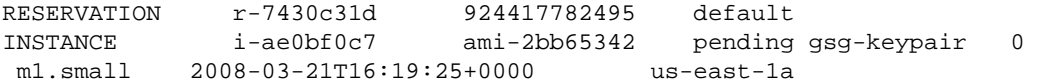

2. Look for the instance ID in the second field and write it down.

You use it to manipulate this instance (including terminating it when you are finished). It takes a few minutes for the instance to launch.

3. The following command displays the launch status of the instance.

PROMPT> **ec2-describe-instances i-ae0bf0c7** RESERVATION r-7430c31d 924417782495 default

```
INSTANCE i-ae0bf0c7 ami-2bb65342 
 ec2-67-202-7-236.compute-1.amazonaws.com 
 ip-10-251-31-162.ec2.internal running gsg-keypair 0 
 m1.small 2008-03-21T16:19:25+0000us-east-1a
```
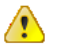

#### **Important**

After launching an instance, you are billed hourly for running time. If you leave this tutorial at any time, make sure you terminate any instances you have started as described in [How to](#page-45-1) [Terminate Your Instances \(p. 43\)](#page-45-1).

When the instance state in the field just before the key pair name reads "running" the instance started booting. There might be a short time before it is accessible over the network, however. The first DNS name is your instance's external DNS name, i.e. the one that can be used to contact it from the Internet. The second DNS name is your instance's local DNS name, and is only contactable by other instances within the Amazon EC2 network. The DNS names of your instances are different than those shown in the preceding example and you should use yours instead. The examples in this guide use the public DNS name.

#### <span id="page-29-0"></span>**How to Authorize Network Access to Your Instances**

Before you can log in to your instance, you must authorize access.

#### **To authorize access to your instance**

• Enter the ec2-authorize command.

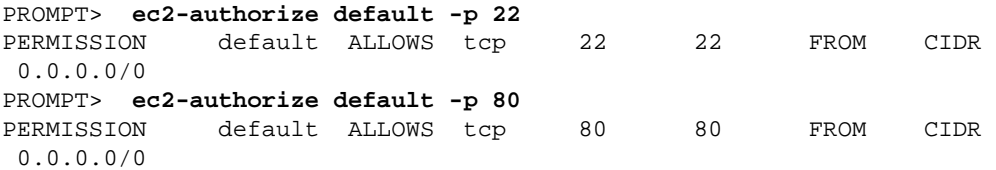

Since we didn't specify otherwise, your instance was launched in your default group. The first command authorizes network access to instances in your default group on the standard SSH port (22). Similarly, the second command opens up the standard HTTP port (80). For more details on controlling network security groups, go to the [Amazon Elastic Compute Cloud User Guide](http://docs.amazonwebservices.com/AWSEC2/2009-04-04/UserGuide/) or [Amazon Elastic Compute Cloud Developer Guide.](http://docs.amazonwebservices.com/AWSEC2/2009-04-04/DeveloperGuide/)

#### **Caution**

In this example, you enable any IP address to access port 22 of the instance. Although this might be acceptable for testing purposes, it is extremely unsafe for production environments. For production systems, you must obtain your public IP address ranges and grant access to those ranges only. For example, if your IP address is 123.123.123.123, you specify 123.123.123.123/32.

#### <span id="page-29-1"></span>**How to Connect to your Instance**

Now that the instance is running and access is authorized, you are ready to connect.

#### **To connect to your instance**

1. Open a web browser and go to http://<hostname>/, where <hostname> is your instance's public hostname as returned by ec2-describe-instances (ec2-67-202-51-223.compute-1.amazonaws.com in the example).

A webpage welcoming you to your instance displays.

#### **Note**

If the web site times out, your instance might not have finished starting up. Wait a couple of minutes and try again.

2. Whenever you launch a public AMI that you have not rebundled, run the ec2-get-consoleoutput command and locate the SSH HOST KEY FINGERPRINTS section.

```
PROMPT> ec2-get-console-output instance_id
```

```
ec2: -----BEGIN SSH HOST KEY FINGERPRINTS-----
ec2: 2048 bc:89:29:c6:45:4b:b3:e2:c1:41:81:22:cb:3c:77:54
/etc/ssh/ssh_host_key.pub
ec2: 2048 fc:8d:0c:eb:0e:a6:4a:6a:61:50:00:c4:d2:51:78:66
/etc/ssh/ssh_host_rsa_key.pub
ec2: 1024 b5:cd:88:6a:18:7f:83:9d:1f:3b:80:03:10:17:7b:f5
/etc/ssh/ssh_host_dsa_key.pub
ec2: -----END SSH HOST KEY FINGERPRINTS-----
...
```
Note the fingerprints. You will compare them in the next step.

3. Use the following command to login as root and exercise full control over this instance as you would any host.

```
PROMPT> ssh -i id_rsa-gsg-keypair
 root@ec2-67-202-51-223.compute-1.amazonaws.com
The authenticity of host 'ec2-67-202-51-223.compute-1.amazonaws.com
 (216.182.225.42)' can't be established.
RSA key fingerprint is fc:8d:0c:eb:0e:a6:4a:6a:61:50:00:c4:d2:51:78:66.
Are you sure you want to continue connecting (yes/no)? yes
Warning: Permanently added
 'ec2-67-202-51-223.compute-1.amazonaws.com' (RSA) to the list of known
 hosts.
Last login: Wed Jun 21 08:02:08 2006
root@ec2-67-202-51-223 #
```
If you are launching a public AMI, verify the fingerprint matches one of the fingerprints from the output of the ec2-get-console-output command. If it doesn't, someone might be attempting a "man-in-the-middle" attack.

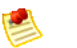

#### **Note**

Your machine might have a different name for the preceding **ssh** command or even use different command line options. Consult the documentation for your machine or download one of the clients described in [Accessing Linux and UNIX Instances through SSH Clients \(p. 19\)](#page-21-1) if you are unsure whether you have such a client installed. For more information about using PuTTY on Windows, see [Appendix: PuTTY \(p. 47\)](#page-49-0).

#### <span id="page-30-0"></span>**Loading Software and Making Changes**

Now that you are logged into the instance, you can load software and make changes as you would with any server. When your changes are finished, you can bundle them as a new AMI and launch an identical copy at any time.

#### <span id="page-31-1"></span>**What's Next**

You've set up the tools and used them to run an instance based on a public AMI. You have learned enough to successfully use Amazon EC2 to run as many standard Linux/UNIX instances as you wish. You can run instances based on any of the public AMIs by following this process.

The next section builds on this success by having you connect to the running instance and customize it to create your own image. If you want to skip creating an AMI, make sure to terminate any instances that you started. For more information, see [Cleaning Up \(p. 43\)](#page-45-0).

### <span id="page-31-0"></span>**Bundling an AMI**

#### **Topics**

- [Modifying an Existing Image \(p. 29\)](#page-31-2)
- [Preparing for Bundling \(p. 30\)](#page-32-0)
- [Bundling \(p. 30\)](#page-32-1)
- [Uploading the AMI to Amazon S3 \(p. 31\)](#page-33-0)
- [Registering the AMI \(p. 32\)](#page-34-0)
- [Running Instances \(p. 33\)](#page-35-0)
- [Congratulations \(p. 33\)](#page-35-1)

Bundling your own AMIs allows you to make the most of Amazon EC2. Your AMIs become the basic unit of deployment which allow you to rapidly boot new custom instances as you need them.

Bunndling involves creating a new image or modifying an existing one, preparing for bundling, bundling the image, uploading the AMI to Amazon S3, and registering the new AMI.

#### **Note**

During bundling, only the root store is bundled. Data on other instance stores is not preserved. If you want to skip creating an AMI, make sure to terminate any instances that you started. For more information, see [Cleaning Up \(p. 43\)](#page-45-0).

#### <span id="page-31-2"></span>**Modifying an Existing Image**

This section describes how to modfy an existing AMI which can be used as a baseline for your new AMI.

#### **To modify an image**

- 1. Select an image to serve as the basis for the new one.
- The image used to create this instance contains a default web site which you are going to modify.
- 2. Log in to your instance as described in [How to Connect to your Instance \(p. 27\)](#page-29-1).
- 3. Modify the main web page by replacing some of the static content with your name to personalize it. Use the following command.

Don't worry too much about what exactly it does, but remember to replace the text **<YourName>** with your own name.

# **sed -i -e 's/Congratulations!/Congratulations <YourName>!/' /var/www/ html/index.html**

- 4. Check that the file is updated by confirming that the date and time displayed in the following output example matches the current date.
	- # **ls -l /var/www/html/index.html**

-rw-rw-r-- 1 root root 1872 Jun 21 09:33 /var/www/html/index.html # **date** Wed Jun 21 09:33:42 EDT 2006

#### <span id="page-32-0"></span>**Preparing for Bundling**

Once your system has been suitably modified, a system snapshot needs to be created and packaged into an AMI by using the **ec2-bundle-vol** utility.

**ec2-bundle-vol** encrypts and signs the image to ensure it cannot be tampered with and that only you and Amazon EC2 can decrypt it.

Let's assume the private key and X.509 certificate are contained in the files pk-HKZYKTAIG2ECMXYIBH3HXV4ZBZQ55CLO.pem and cert-HKZYKTAIG2ECMXYIBH3HXV4ZBZQ55CLO.pem. Copy your private key and certificate to the machine being bundled.

```
PROMPT> scp -i id_rsa-gsg-keypair pk-
HKZYKTAIG2ECMXYIBH3HXV4ZBZQ55CLO.pem cert-
HKZYKTAIG2ECMXYIBH3HXV4ZBZQ55CLO.pem
 root@domU-12-34-31-00-00-05.compute-1.amazonaws.com:/mnt
pk-HKZYKTAIG2ECMXYIBH3HXV4ZBZQ55CLO.pem 100% 717 
 0.7KB/s 00:00
cert-HKZYKTAIG2ECMXYIBH3HXV4ZBZQ55CLO.pem 100% 684 
 0.7KB/s 00:00
```
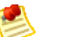

#### **Note**

Your machine may have a different name for the preceding **scp** command or even use different command line options. Consult the documentation for your machine or download one of the clients described in [Accessing Linux and UNIX Instances through SSH Clients \(p.](#page-21-1) [19\)](#page-21-1). If you are running Windows, see [Appendix: PuTTY \(p. 47\)](#page-49-0) for help on using PuTTY and pscp (PuTTY's secure copy tool).

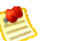

#### **Note**

It is important that the key and cert files are uploaded into /mnt to prevent them being bundled with the new AMI

#### <span id="page-32-1"></span>**Bundling**

At this point, the machine image has been modified and the private key and X.509 certificate uploaded. The AMI can now be bundled, using your AWS account ID as your username (not your AWS Access Key ID).

```
# ec2-bundle-vol -d /mnt -k /mnt/pk-HKZYKTAIG2ECMXYIBH3HXV4ZBZQ55CLO.pem -c /
mnt/cert-HKZYKTAIG2ECMXYIBH3HXV4ZBZQ55CLO.pem -u AIDADH4IGTRXXKCD -r i386 -p
  sampleimage
Copying / into the image file /mnt/sampleimage.img...
Excluding:
      /sys
      /dev/shm
      /proc
      /dev/pts
      /proc/sys/fs/binfmt_misc
      /dev
      /media
```

```
 /mnt
      /proc
      /sys
      /mnt/sampleimage.img
      /mnt/img-mnt
1+0 records in
1+0 records out
mke2fs 1.38 (30-Jun-2005)
warning: 256 blocks unused.
Splitting /mnt/sampleimage.gz.crypt...
Created sampleimage.part.00
Created sampleimage.part.01
Created sampleimage.part.02
Created sampleimage.part.03
...
Created sampleimage.part.22
Created sampleimage.part.23
Generating digests for each part...
Digests generated.
Creating bundle manifest...
Bundle Volume complete.
```
This command may take several minutes to complete. Once the bundling process is complete, the AMI, its associated manifest file, and image parts are in the /mnt directory. You can confirm this using the command in the following example.

```
# ls -l /mnt/sampleimage.*
```

```
-rw-r--r-- 1 root root 1611661312 Jun 20 10:12 /mnt/sampleimage.image
-rw-r--r-- 1 root root 10485760 Jun 20 10:12 /mnt/sampleimage.part.00
-rw-r--r-- 1 root root 10485760 Jun 20 10:12 /mnt/sampleimage.part.01
-rw-r--r-- 1 root root 10485760 Jun 20 10:12 /mnt/sampleimage.part.02
-rw-r--r-- 1 root root 10485760 Jun 20 10:12 /mnt/sampleimage.part.03
...
-rw-r--r-- 1 root root 10485760 Jun 20 10:12 /mnt/sampleimage.part.22
-rw-r-r--1 root root 10485760 Jun 20 10:12 /mnt/sampleimage.part.23<br>-rw-r---1 root root 2970 Jun 20 10:12 /mnt/sampleimage.manifes
                                2970 Jun 20 10:12 /mnt/sampleimage.manifest
```
#### <span id="page-33-0"></span>**Uploading the AMI to Amazon S3**

All AMIs are loaded from Amazon S3 storage. You need to upload the newly bundled AMI to an existing account on Amazon S3 such as the one you created in [Signing up for Amazon S3 \(p. 9\)](#page-11-0).

Amazon S3 stores data objects in buckets, which are similar in concept to directories. You'll need to specify a bucket name in the following example as <your-s3-bucket>. Buckets have globally unique names and are owned by unique users. If you have used S3 before, you can use any of your existing buckets. The **ec2-upload-bundle** utility uploads the bundled AMI to a specified bucket. If the specified bucket does not exist, it creates it. If the specified bucket belongs to another user **ec2-upload-bundle** will fail, and must use a different name.

For this, you'll need your AWS Access Key ID (<aws-access-key-id>) and AWS Secret Access Key (<aws-secret-access-key>). For information on how to find these keys, see [Signing up for Amazon](#page-11-0) [S3 \(p. 9\)](#page-11-0).

The upload process can be quite lengthy, but Amazon EC2 provides continuous feedback until the upload completes as shown in the following example.

```
# ec2-upload-bundle -b <your-s3-bucket> -m /mnt/sampleimage.manifest.xml -
a <aws-access-key-id> -s <aws-secret-access-key>
Encrypting bundle manifest...
```

```
Completed encryption.
Uploading encrypted manifest...
Uploaded encrypted manifest to https://s3.amazonaws.com/<your-s3-bucket>/mnt/
sampleimage.manifest.xml
Uploading bundled AMI parts to https://s3.amazonaws.com/<your-s3-bucket>/
sampleimage...
Uploaded sampleimage.part.00 to https://s3.amazonaws.com/<your-s3-bucket>/
sampleimage.part.00.
Uploaded sampleimage.part.01 to https://s3.amazonaws.com/<your-s3-bucket>/
sampleimage.part.01.
Uploaded sampleimage.part.02 to https://s3.amazonaws.com/<your-s3-bucket>/
sampleimage.part.02.
Uploaded sampleimage.part.03 to https://s3.amazonaws.com/<your-s3-bucket>/
sampleimage.part.03.
...
Uploaded sampleimage.part.23 to https://s3.amazonaws.com/<your-s3-bucket>/
sampleimage.part.23.
Uploaded sampleimage.part.24 to https://s3.amazonaws.com/<your-s3-bucket>/
sampleimage.part.24.
Upload Bundle complete.
```
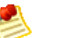

#### **Note**

Bear in mind that once the bundle has been uploaded to Amazon S3, you will be charged for the storage. You may remove the image from Amazon S3 as described in [How to Remove](#page-46-2) [Your AMI from Amazon S3 \(p. 44\).](#page-46-2)

At this point your new image is ready to be registered and launched, and you can log out of your ssh session.

#### **Amazon S3 Bucket Naming Restrictions**

To comply with Amazon S3 requirements, bucket names must:

- Contain lowercase letters, numbers, periods (.), underscores (), and dashes (-)
- Start with a number or letter
- Be between 3 and 255 characters long
- Not be in an IP address style (e.g., "192.168.5.4")

To conform with DNS requirements, we recommend following these additional guidelines when creating buckets:

- Bucket names should not contain underscores (\_)
- Bucket names should be between 3 and 63 characters long
- Bucket names should not end with a dash
- Bucket names cannot contain dashes next to periods (e.g., "my-.bucket.com" and "my.-bucket" are invalid)

#### <span id="page-34-0"></span>**Registering the AMI**

Your image must be registered with Amazon EC2, so we can locate it and run instances based on it.

#### **Note**

If you make any changes to the source image stored in Amazon S3, you must re-register the image.

#### **To register the AMI you uploaded to Amazon S3**

• Select the AMI in the AWS Management Console and click **Register New AMI** or execute the following command:

```
PROMPT> ec2-register <your-s3-bucket>/sampleimage.manifest.xml
IMAGE ami-2bb65342
```
Amazon EC2 returns an AMI identifier (the value next to the IMAGE tag on the command line) that can be used to run instances.

#### <span id="page-35-0"></span>**Running Instances**

You can now run an instance of the modified AMI by specifying the image identifier you received when you registered the image.

#### **To run an instance**

• Execute the following command, substituting the image identifier with that received in [Registering the](#page-34-0) [AMI \(p. 32\):](#page-34-0)

```
PROMPT> ec2-run-instances ami-5bae4b32
RESERVATION r-3d30c354 924417782495 default
INSTANCE i-10a64379 ami-5bae4b32 pending 0 m1.small 2007-07-11T16:40:44+0000
 us-east-1a
```
Amazon EC2 starts a single instance based on your newly created AMI and provides you with an instance identifier, the value immediately to the right of the INSTANCE tag, that can be used to monitor the status of the running instance. For information on confirming the instance is up and running, see [How to Run an Instance \(p. 26\),](#page-28-0)

You now have your very own image starting up and getting ready. You can monitor its status until it's ready and then connect to it with your web browser to confirm the changes you had made are actually live. If you want to ssh in and take a look around, you can do so using the key pair you created in the [How to Connect to your Instance \(p. 27\).](#page-29-1) The keypair you launched that instance with was included in your new AMI during the bundling process.

#### <span id="page-35-1"></span>**Congratulations**

You have successfully built and deployed your very own AMI, and run instances based on it. This custom AMI is private to your account. You can build as many custom AMIs as required and use them to launch as many instances as you need.

With these simple building blocks and the other public AMIs made available by Amazon and third parties, you're well positioned to realize the full benefits of Amazon EC2.

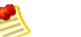

#### **Note**

AMIs published by third parties should be launched with caution. Amazon does not vet public AMIs. We recommend checking the forums for community feedback on a public AMI before launching it, and taking necessary precautions after launching it.

For brief information about major Amazon EC2 features that you might want to use, see [Where Do I](#page-47-0) [Go from Here? \(p. 45\).](#page-47-0) For information about Amazon EC2 command line tools, go to the [Amazon](http://docs.amazonwebservices.com/AWSEC2/2009-04-04/CommandLineReference/) [Elastic Compute Cloud Command Line Reference](http://docs.amazonwebservices.com/AWSEC2/2009-04-04/CommandLineReference/). For more information about APIs, go to the [Amazon](http://docs.amazonwebservices.com/AWSEC2/2009-04-04/DeveloperGuide/) [Elastic Compute Cloud Developer Guide](http://docs.amazonwebservices.com/AWSEC2/2009-04-04/DeveloperGuide/) and [Amazon Elastic Compute Cloud API Reference.](http://docs.amazonwebservices.com/AWSEC2/2009-04-04/APIReference/) For general information, go to the [Amazon Elastic Compute Cloud User Guide](http://docs.amazonwebservices.com/AWSEC2/2009-04-04/UserGuide/).

#### **Note**

Make sure to terminate any instances that you started because you are billed for their usage. For more information, see [Cleaning Up \(p. 43\).](#page-45-0)

### <span id="page-36-0"></span>**Windows**

This section describes how to launch and access Windows instances using the command line tools. For information on how to launch an instance using the AWS Management Console, see [Getting](#page-13-0) [Started with the Console \(p. 11\)](#page-13-0).

#### **Note**

This guide describes how to launch and access Windows instances using the Amazon EC2 command line tools. To launch Windows instances using a GUI, we recommend downloading the latest Elasticfox Firefox extension.

### <span id="page-36-1"></span>**Running a Windows Instance**

#### **Topics**

- [Before We Begin \(p. 34\)](#page-36-2)
- [How to Find a Suitable AMI \(p. 35\)](#page-37-0)
- [How to Generate an SSH Key Pair \(p. 35\)](#page-37-1)
- [How to Run the Instance \(p. 37\)](#page-39-0)
- [How to Get the Administrator Password \(p. 38\)](#page-40-0)
- [How to Authorize Network Access \(p. 38\)](#page-40-1)
- [Connecting to the Instance \(p. 39\)](#page-41-0)
- [Loading Software and Making Changes \(p. 39\)](#page-41-1)
- [Congratulations \(p. 40\)](#page-42-1)

This section describes how to run an instance that uses Windows.

#### <span id="page-36-2"></span>**Before We Begin**

Before running an instance, verify the requirements in the following table.

#### **Verification Process**

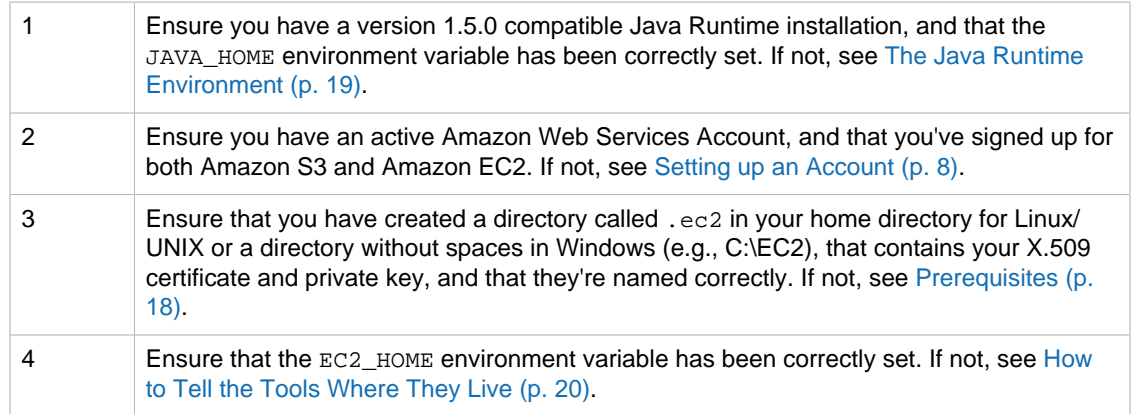

5 Ensure that the EC2\_CERT and EC2\_PRIVATE\_KEY environment variables have been correctly set. If not, see [How to Tell the Tools Who You Are \(p. 21\)](#page-23-0).

Once these are correct, you are ready to launch your first instance.

#### <span id="page-37-0"></span>**How to Find a Suitable AMI**

This section describes how to find an AMI to use for this exercise.

#### **To find a suitable AMI**

1. Use the **ec2-describe-images** command.

```
C:\> ec2-describe-images -o self -o amazon | findstr /i windows
```
IMAGE ami-e3698d8a ec2-public-windows-images/Server2003r2-i386-Winv1.02.manifest.xml amazon available public i386 machine windows IMAGE ami-e5698d8c ec2-public-windows-images/Server2003r2-i386- WinAuth-v1.02.manifest.xml amazon available public i386 machine windows IMAGE ami-ed698d84 ec2-public-windows-images/Server2003r2-x86\_64-Winv1.02.manifest.xml amazon available public x86\_64 machine windows IMAGE ami-ec698d85 ec2-public-windows-images/Server2003r2-x86\_64- WinAuth-v1.02.manifest.xml amazon available public x86\_64 machine windows IMAGE ami-e4698d8d ec2-public-windows-images/SqlSvrExp2003r2-i386- Win-v1.02.manifest.xml amazon available public i386 machine windows

The command lists your Windows AMIs and Amazon's public Windows AMIs. The output might not exactly match the preceding example.

2. Look for the 32-bit Windows Anonymous AMI and note the corresponding value in the second column.

This is the AMI ID you need. In this example, it is ami-e3698d8a.

#### <span id="page-37-1"></span>**How to Generate an SSH Key Pair**

Amazon EC2 uses the SSH key pair to enable you to securely get your Windows password. Every key pair you generate requires a name. Be sure to choose a name that is easy to remember.

#### **To generate a key pair using gsg-keypair**

1. Enter the following information.

```
PROMPT> ec2-add-keypair gsg-keypair
```
Amazon EC2 returns a key pair, similar to the key pair in the following example.

```
KEYPAIR gsg-keypair 
 1f:51:ae:28:bf:89:e9:d8:1f:25:5d:37:2d:7d:b8:ca:9f:f5:f1:6f
-----BEGIN RSA PRIVATE KEY-----
MIIEoQIBAAKCAQBuLFg5ujHrtm1jnutSuoO8Xe56LlT+HM8v/xkaa39EstM3/
aFxTHgElQiJLChp
HungXQ29VTc8rc1bW0lkdi23OH5eqkMHGhvEwqa0HWASUMll4o3o/IX+0f2UcPoKCOVUR
+jx71Sg
```
5AU52EQfanIn3ZQ8lFW7Edp5a3q4DhjGlUKToHVbicL5E+g45zfB95wIyywWZfeW/ UUF3LpGZyq/ ebIUlq1qTbHkLbCC2r7RTn8vpQWp47BGVYGtGSBMpTRP5hnbzzuqj3itkiLHjU39S2sJCJ0TrJx5 i8BygR4s3mHKBj8l +ePQxG1kGbF6R4yg6sECmXn17MRQVXODNHZbAgMBAAECggEAY1tsiUsIwDl5 91CXirkYGuVfLyLflXenxfI50mDFms/mumTqloHO7tr0oriHDR5K7wMcY/ YY5YkcXNo7mvUVD1pM ZNUJs7rw9gZRTrf7LylaJ58kOcyajw8TsC4e4LPbFaHwS1d6K8rXh64o6WgW4SrsB6ICmr1kGQI7 3wcfgt5ecIu4TZf0OE9IHjn+2eRlsrjBdeORi7KiUNC/pAG23I6MdDOFEQRcCSigCj+4/ mciFUSA SWS4dMbrpb9FNSIcf9dcLxVM7/6KxgJNfZc9XWzUw77Jg8x92Zd0fVhHOux5IZC +UvSKWB4dyfcI tE8C3p9bbU9VGyY5vLCAiIb4qQKBgQDLiO24GXrIkswF32YtBBMuVgLGCwU9h9HlO9mKAc2m8Cm1 jUE5IpzRjTedc9I2qiIMUTwtgnw42auSCzbUeYMURPtDqyQ7p6AjMujp9EPemcSVOK9vXYL0Ptco xW9MC0dtV6iPkCN7gOqiZXPRKaFbWADp16p8UAIvS/ a5XXk5jwKBgQCKkpHi2EISh1uRkhxljyWC iDCiK6JBRsMvpLbc0v5dKwP5alo1fmdR5PJaV2qvZSj5CYNpMAy1/EDNTY5OSIJU +0KFmQbyhsbm rdLNLDL4+TcnT7c62/aH01ohYaf/VCbRhtLlBfqGoQc7+sAc8vmKkesnF7CqCEKDyF/ dhrxYdQKB gC0iZzzNAapayz1+JcVTwwEid6j9JqNXbBc+Z2YwMi+T0Fv/P/hwkX/ypeOXnIUcw0Ih/ YtGBVAC DQbsz7LcY1HqXiHKYNWNvXgwwO +oiChjxvEkSdsTTIfnK4VSCvU9BxDbQHjdiNDJbL6oar92UN7V rBYvChJZF7LvUH4YmVpHAoGAbZ2X7XvoeEO+uZ58/ BGKOIGHByHBDiXtzMhdJr15HTYjxK7OgTZm gK+8zp4L9IbvLGDMJO8vft32XPEWuvI8twCzFH+CsWLQADZMZKSsBasOZ/h1FwhdMgCMcY +Qlzd4 JZKjTSu3i7vhvx6RzdSedXEMNTZWN4qlIx3kR5aHcukCgYA9T +Zrvm1F0seQPbLknn7EqhXIjBaT P8TTvW/6bdPi23ExzxZn7KOdrfclYRph1LHMpAONv/x2xALIf91UB +v5ohy1oDoasL0gij1houRe 2ERKKdwz0ZL9SWq6VTdhr/5G994CK72fy5WhyERbDjUIdHaK3M849JJuf8cSrvSb4g== -----END RSA PRIVATE KEY-----

The private key returned must be saved to a local file so that you can use it later.

2. Create a file named id\_rsa-gsg-keypair and paste the entire key generated in step 1, including the following lines.

"-----BEGIN RSA PRIVATE KEY-----" "-----END RSA PRIVATE KEY-----"

3. Confirm that the file contents looks similar to the following and save the file.

You can save the file in any directory, but if you do not put it in your current directory, you should specify the full path when using commands that require the key pair.

```
-----BEGIN RSA PRIVATE KEY-----
MIIEoQIBAAKCAQBuLFg5ujHrtm1jnutSuoO8Xe56LlT+HM8v/xkaa39EstM3/
aFxTHgElQiJLChp
HungXQ29VTc8rc1bW0lkdi23OH5eqkMHGhvEwqa0HWASUMll4o3o/IX+0f2UcPoKCOVUR
+jx71Sq
5AU52EQfanIn3ZQ8lFW7Edp5a3q4DhjGlUKToHVbicL5E+g45zfB95wIyywWZfeW/
UUF3LpGZyq/
ebIUlq1qTbHkLbCC2r7RTn8vpQWp47BGVYGtGSBMpTRP5hnbzzuqj3itkiLHjU39S2sJCJ0TrJx5
i8BygR4s3mHKBj8l
+ePQxG1kGbF6R4yg6sECmXn17MRQVXODNHZbAgMBAAECggEAY1tsiUsIwDl5
91CXirkYGuVfLyLflXenxfI50mDFms/mumTqloHO7tr0oriHDR5K7wMcY/
YY5YkcXNo7mvUVD1pM
ZNUJs7rw9gZRTrf7LylaJ58kOcyajw8TsC4e4LPbFaHwS1d6K8rXh64o6WgW4SrsB6ICmr1kGQI7
```
3wcfgt5ecIu4TZf0OE9IHjn+2eRlsrjBdeORi7KiUNC/pAG23I6MdDOFEQRcCSigCj+4/ mciFUSA SWS4dMbrpb9FNSIcf9dcLxVM7/6KxgJNfZc9XWzUw77Jg8x92Zd0fVhHOux5IZC +UvSKWB4dyfcI tE8C3p9bbU9VGyY5vLCAiIb4qQKBgQDLiO24GXrIkswF32YtBBMuVgLGCwU9h9HlO9mKAc2m8Cm1 jUE5IpzRjTedc9I2qiIMUTwtgnw42auSCzbUeYMURPtDqyQ7p6AjMujp9EPemcSVOK9vXYL0Ptco xW9MC0dtV6iPkCN7gOqiZXPRKaFbWADp16p8UAIvS/ a5XXk5jwKBgQCKkpHi2EISh1uRkhxljyWC iDCiK6JBRsMvpLbc0v5dKwP5alo1fmdR5PJaV2qvZSj5CYNpMAy1/EDNTY5OSIJU +0KFmQbyhsbm rdLNLDL4+TcnT7c62/aH01ohYaf/VCbRhtLlBfqGoQc7+sAc8vmKkesnF7CqCEKDyF/ dhrxYdQKB gC0iZzzNAapayz1+JcVTwwEid6j9JqNXbBc+Z2YwMi+T0Fv/P/hwkX/ypeOXnIUcw0Ih/ YtGBVAC DQbsz7LcY1HqXiHKYNWNvXgwwO +oiChjxvEkSdsTTIfnK4VSCvU9BxDbQHjdiNDJbL6oar92UN7V rBYvChJZF7LvUH4YmVpHAoGAbZ2X7XvoeEO+uZ58/ BGKOIGHByHBDiXtzMhdJr15HTYjxK7OgTZm gK+8zp4L9IbvLGDMJO8vft32XPEWuvI8twCzFH+CsWLQADZMZKSsBasOZ/h1FwhdMgCMcY +Qlzd4 JZKjTSu3i7vhvx6RzdSedXEMNTZWN4qlIx3kR5aHcukCgYA9T +Zrvm1F0seQPbLknn7EqhXIjBaT P8TTvW/6bdPi23ExzxZn7KOdrfclYRph1LHMpAONv/x2xALIf91UB +v5ohy1oDoasL0gij1houRe 2ERKKdwz0ZL9SWq6VTdhr/5G994CK72fy5WhyERbDjUIdHaK3M849JJuf8cSrvSb4g== -----END RSA PRIVATE KEY-----

#### <span id="page-39-0"></span>**How to Run the Instance**

You are now ready to launch an instance of the AMI that you previously selected.

#### **To launch an instance**

1. Start the launch by entering the following command:

```
PROMPT> ec2-run-instances <ami_id> -k <keypair-name>
```
The  $\epsilon$ <sub>ami\_id</sub> is the AMI ID you selected earlier and  $\epsilon$   $\epsilon$   $\epsilon$   $\epsilon$   $\epsilon$   $\epsilon$   $\epsilon$  is the name of the key pair. The command returns the AMI instance ID, a unique identifier for each launched instance. You use the instance ID to manipulate the instance. This includes viewing the status of the instance, terminating the instance, and so on.

Launching the instance takes a few minutes.

2. View the progress of the instance by entering the following command:

```
PROMPT> ec2-describe-instances <instance_id>
```
The <instance\_id> is the ID of the instance.

When the status field displays "running," the instance was created and is booting. However, the instance might not be immediately accessible over the network. Make sure to use the appropriate DNS name provided by the ec2-describe-instances command.

#### **Important**  $\sqrt{N}$

Once you launch an instance, AWS bills you for all usage, including hourly CPU time. Make sure to terminate any instances that you do not want to leave running. For information on Amazon EC2 pricing, go to the [Amazon EC2 home page](http://aws.amazon.com/ec2).

#### **Example**

The following example launches an instance of ami-2bb65342.

PROMPT> **ec2-run-instances ami-2bb65342 -k gsg-keypair** RESERVATION r-302dc059 416161254515 default INSTANCE i-eb977f82 ami-2bb65342 pending gsgkeypair 0 m1.small 2007-10-16T07:56:20+0000 us-east-1a

The following shows the status of the launch:

```
PROMPT> ec2-describe-instances i-eb977f82
RESERVATION r-302dc059 416161254515 default
INSTANCE i-eb977f82 ami-2bb65342 
 ec2-72-44-40-222.compute-1.amazonaws.com 10-251-50-83.ec2.internal 
 running gsg-keypair 0 m1.small 2007-10-16T07:56:20+0000 us-
east-1a windows
```
When the instance state in the field just before the key pair name reads "running" the instance started booting. However, there might be a short time before it is accessible over the network. The first DNS name is your instance's external DNS name, i.e. the one that can be used to contact it from the Internet. The second DNS name is your instance's local DNS name, and is only contactable by other instances within the Amazon EC2 network. The DNS names of your instances are different than those shown in the preceding example and you should use yours instead. The examples in this guide use the public DNS name.

#### <span id="page-40-0"></span>**How to Get the Administrator Password**

After launching an instance, get its administrator password. This command returns the original password assigned by Amazon EC2.

#### **Note**

If you change the administrator password, this command does not retrieve the new password. Before you rebundle an AMI, you can change its administrator password. The new password is the administrator password for all instances launched from this AMI.

#### **To get the administrator password**

• Enter the following command:

```
PROMPT> ec2-get-password -k gsg-keypair instance_id
```
where  $g_{\rm s}g$ -keypair is the name of the file where you saved the private portion of the key pair you created and *instance\_id* is the ID of the instance.

Amazon EC2 returns the Windows password.

#### **Example**

The following example gets the Windows password for instance i-eb977f82.

```
PROMPT> ec2-get-password -k id_rsa-gsg-keypair i-eb977f82
 Qr89fdS1w
```
#### <span id="page-40-1"></span>**How to Authorize Network Access**

To reach a running instance from the Internet, you must enable access for Remote Desktop on port 3389.

#### **To enable Remote Desktop on port 3389**

- 1. Get the public IP address of your local machine by going to a search engine, entering "what is my IP address," and using one of the provided services.
- 2. Authorize the security group to allow Remote Desktop access:

```
PROMPT> ec2-authorize default -p 3389 -s your_ip_address/32
PERMISSION default ALLOWS tcp 3389 3389 FROM CIDR 
  your_ip_address/32
```
#### <span id="page-41-0"></span>**Connecting to the Instance**

After you start an instance, you can log in and modify it according to your requirements.

#### **To connect to your instance**

1. Retrieve the FQDN of your instance.

This example uses retrieves the FQDN of the i-ae0bf0c7 instance.

```
PROMPT> ec2-describe-instances i-ae0bf0c7
    RESERVATION r-7430c31d 924417782495 default
    INSTANCE i-ae0bf0c7 ami-2bb65342 
 ec2-67-202-7-236.compute-1.amazonaws.com ip-10-251-31-162.ec2.internal 
 running gsg-keypair 0 m1.small 2008-03-21T16:19:25+0000 us-east-1a 
 windows
```
In this example, the FQDN is ec2-67-202-7-236.compute-1.amazonaws.com

2. Click **Start**, point to **Programs**, point to **Accessories**, point to **Communications**, and click **Remote Desktop Connection**.

The **Remote Desktop Connection** dialog box appears.

- 3. Enter the FQDN in the **Computer** field and click **Connect**. The Remote Desktop Connection client connects to the instance.
- 4. Enter "administrator" as the user name and the instance password. For information about getting the administrator password, see [How to Get the Administrator Password \(p. 38\).](#page-40-0) .

You now have complete control over the instance. You can add, remove, modify, or upgrade packages and files to suit your needs.

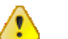

#### **Important**

We recommend you exercise extreme care when you change some of the basic Amazon EC2 configuration settings. Otherwise, the AMI might become unbootable or inaccessible from the network once running.

#### **Note**

If you plan to allow other users to remotely access the instance, you must add them to the Remote Desktop Users group.

#### <span id="page-41-1"></span>**Loading Software and Making Changes**

Now that you are logged into the Windows instance, you can load software and make changes as you would with any Windows server. When your changes are finished, you can bundle them as a new AMI and launch an identical copy at any time.

#### **Note**

By default, Amazon EC2 instances running Windows do not have **Automatic Updates** enabled.

#### <span id="page-42-1"></span>**Congratulations**

You've set up the tools and used them to run an instance based on a public AMI. You have learned enough to successfully use Amazon EC2 to run as many Windows instances as you wish. You can run instances based on any of the public AMIs by following this process.

The next section builds on this success by having you bundle the running instance and register it as your own AMI. If you want to stop now, be sure to terminate any instances you have started as described in [How to Terminate Your Instances \(p. 43\).](#page-45-1)

### <span id="page-42-0"></span>**Bundling an AMI**

#### **Topics**

- [Monitoring a Bundled AMI \(p. 41\)](#page-43-0)
- [Registering the AMI \(p. 41\)](#page-43-1)
- [Running Instances \(p. 42\)](#page-44-0)
- [Congratulations \(p. 42\)](#page-44-1)

Bundling your own AMIs allows you to make the most of Amazon EC2. Your AMIs become the basic unit of deployment which allow you to rapidly boot new custom instances as you need them.

All AMIs are loaded from Amazon S3 storage. You need to upload the newly bundled AMI to an existing account, such as the one you created in [Signing up for Amazon S3 \(p. 9\).](#page-11-0)

Amazon S3 stores data objects in buckets, which are similar in concept to directories. You'll need to specify a bucket name in the following example as <your-s3-bucket>. Buckets have globally unique names and are owned by unique users. If you have used S3 before, you can use any of your existing buckets or just give **ec2-bundle-instance** any name that makes sense to you. The **ec2-bundleinstance** utility uploads the bundled AMI to a specified bucket. If the specified bucket does not exist, it creates it. If the specified bucket belongs to another user, the **ec2-bundle-instance** fails and you must use a different name.

For this, you'll need your AWS Access Key ID (<aws-access-key-id>) and AWS Secret Access Key (<aws-secret-access-key>). For information on how to find these keys, see [Signing up for Amazon](#page-11-0) [S3 \(p. 9\)](#page-11-0).

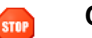

#### **Caution**

Make sure to save your work before bundling. During bundling, Amazon EC2 shuts down the instance and disconnects any remote connection.

#### **Note**

During bundling, only the root store (C:\) is bundled. Data on other instance stores is not preserved.

#### **To bundle an AMI**

1. Log in to the Windows instance and make any desired changes.

#### **Note**

We highly recommend changing the password of the AMI. If you choose to use the password that Amazon EC2 provided, write it down so you can access instances launched from this AMI. You cannot get the password of new instances using the ec2-getpassword command.

2. If you want to reduce your startup time, delete any temporary files on your instance using the Disk Cleanup tool, defragment your system using Disk Defragmenter, and zero out free space using sdelete -c C:\.

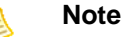

The sdelete utility is available from the [sdelete Download Page](http://technet.microsoft.com/en-us/sysinternals/bb897443.aspx) or the [Microsoft Web Site.](http://www.microsoft.com) 3. On the host where you installed the API tools, enter the following command:

```
PROMPT> ec2-bundle-instance <instance_id> -b <bucket_name> -p <bundle_name>
 -o <access_key_id> -w <secret_access_key>
```
The  $\langle$ instance\_id> is the name of the instance,  $\langle$ bucket\_name> is the name of the bucket in which to store the AMI, and  $< bundle\_name>$  is the common name for the files to store in Amazon S3.

Amazon EC2 shuts down the instance, saves it as an AMI so you can launch at any time in the future, and restarts it.

#### **Example**

```
PROMPT> ec2-bundle-instance i-eb977f82 -b mybucket -p myimage -
o AKIADQKE4SARGYLE -w eW91dHViZS5jb20vd2F0Y2g/dj1SU3NKMTlzeTNKSQ==
BUNDLE bun-e3a4418a i-eb977f82 mybucket myimage
 2008-10-02T09:31:44+0000 2008-10-02T09:31:44+0000 bundling
```
#### <span id="page-43-0"></span>**Monitoring a Bundled AMI**

Before launching an AMI, you must wait for the bundling to complete and then register it. The bundling task moves from the "pending" state, to the "bundling" state, to the "storing" state, and finally to the "complete" state.

#### **To view the status**

- Enter the following command:
	- # **ec2-describe-bundle-tasks**

Amazon EC2 returns output similar to the following:

```
BUNDLE bun-55a5403c i-e3d97c8a mybucket winami complete 
 2008-08-28T00:59:13+0000 2008-08-28T01:34:30+0000
```
#### <span id="page-43-1"></span>**Registering the AMI**

You must register your AMI, so Amazon EC2 can locate it and run instances based on it.

#### **Note**

If you make any changes to the source image stored in Amazon S3, you must re-register the image.

#### **To register the AMI**

• Execute the following command:

PROMPT> **ec2-register <your-s3-bucket>/sampleimage.manifest.xml** IMAGE ami-2bb65342

Amazon EC2 returns an AMI identifier, the value next to the IMAGE tag (ami-2bb65342 in the example) that you can use to run instances.

#### <span id="page-44-0"></span>**Running Instances**

You can now run an instance of the modified AMI by specifying the image identifier you received when you registered the image.

#### **To run an instance**

1. Enter the following command:

PROMPT> **ec2-run-instances <ami\_id> -k <keypair-name>**

The  $\langle \text{zmi}\rangle$  is the AMI ID of your newly created AMI and  $\langle \text{zk} \rangle$   $\langle \text{zk} \rangle$  name is the name of your key pair. The command returns the AMI instance ID, a unique identifier for each launched instance. You use the instance ID to manipulate the instance. This includes viewing the status of the instance, terminating the instance, and so on.

Launching the instance takes a few minutes.

2. View the progress of the instance by entering the following command:

```
PROMPT> ec2-describe-instances <instance_id>
```
The <instance\_id> is the ID of the instance.

When the status field displays "running," the instance was created and is booting. However, the instance might not be immediately accessible over the network. Make sure to use the appropriate DNS name provided by the ec2-describe-instances command.

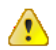

#### **Important**

Once you launch an instance, AWS bills you for all usage, including hourly CPU time. Make sure to terminate any instances that you do not want to leave running. For information on Amazon EC2 pricing, go to the [Amazon EC2 home page](http://aws.amazon.com/ec2).

Your instance is starting and getting ready. You can monitor its status until it's ready and then connect to it to confirm the changes you had made are active.

#### <span id="page-44-1"></span>**Congratulations**

You have successfully built and deployed an AMI, and run instances based on it. This custom AMI is private to your account. You can build as many custom AMIs as required and use them to launch as many instances as you need.

With these simple building blocks and the other public AMIs made available by Amazon and third parties, you're well positioned to realize the full benefits of Amazon EC2.

#### **Note**

AMIs published by third parties should be launched with caution. Amazon does not vet public AMIs. We recommend that you check the forums for community feedback on a public AMI before you launch it, and take necessary precautions after you launch it.

For brief information about major Amazon EC2 features that you might want to use, see [Where Do I](#page-47-0) [Go from Here? \(p. 45\).](#page-47-0) For information about Amazon EC2 command line tools, go to the [Amazon](http://docs.amazonwebservices.com/AWSEC2/2009-04-04/CommandLineReference/) [Elastic Compute Cloud Command Line Reference](http://docs.amazonwebservices.com/AWSEC2/2009-04-04/CommandLineReference/). For more information about APIs, go to the [Amazon](http://docs.amazonwebservices.com/AWSEC2/2009-04-04/DeveloperGuide/) [Elastic Compute Cloud Developer Guide](http://docs.amazonwebservices.com/AWSEC2/2009-04-04/DeveloperGuide/) and [Amazon Elastic Compute Cloud API Reference.](http://docs.amazonwebservices.com/AWSEC2/2009-04-04/APIReference/) For general information, go to the [Amazon Elastic Compute Cloud User Guide](http://docs.amazonwebservices.com/AWSEC2/2009-04-04/UserGuide/).

# <span id="page-45-0"></span>**Cleaning Up**

#### **Topics**

- [How to Terminate Your Instances \(p. 43\)](#page-45-1)
- [How to Deregister Your AMI \(p. 44\)](#page-46-3)
- [How to Remove Your AMI from Amazon S3 \(p. 44\)](#page-46-2)
- [You're Finished! \(p. 44\)](#page-46-0)
- [Please Give Us Your Feedback \(p. 44\)](#page-46-1)

You are charged for running instances and for AMIs that are stored on Amazon S3. This section describes how to terminate your instances, deregister AMIs, and remove AMIs from Amazon S3.

### <span id="page-45-1"></span>**How to Terminate Your Instances**

As soon as your instance starts to boot, you are billed for the resources it consumes. Once you have decided that you no longer require its services, you can terminate an instance using the instance identifier you received in [How to Run an Instance \(p. 26\)](#page-28-0).

#### **Note**

You cannot recover a terminated instance. However, you can launch additional instances of an AMI.

#### **To terminate an instance**

• Execute the following command:

```
PROMPT> ec2-terminate-instances i-10a64379
INSTANCE i-10a64379 running shutting-down
```
It takes a few minutes for the instance to terminate because Amazon EC2 needs to clean-up your data. For information on checking the status of your instance, see [How to Run an Instance \(p. 26\)](#page-28-0)

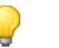

#### **Tip**

For Linux and UNIX, you can also terminate your instances by logging onto the instances with your ssh tool and running the "shutdown -h" command. Don't forget the "-h", otherwise you put your instance into single user mode, which is quite useless.

# **/sbin/shutdown -h now**

For Windows, you can also terminate your instances by selecting **Shutdown** from the **Start** menu or by entering the following from the command line:

C:\> **shutdown /s /t 0**

### <span id="page-46-3"></span>**How to Deregister Your AMI**

If you no longer need your AMI you should deregister it from Amazon EC2.

For this task you'll need your AWS Access Key ID (<aws-access-key-id>) and AWS Secret Access Key (<aws-secret-access-key>). For more information on how to find these keys, see [Signing up for](#page-11-0) [Amazon S3 \(p. 9\).](#page-11-0)

#### **To deregister an AMI**

• Execute the following command:

```
PROMPT> ec2-deregister ami-2bb65342
IMAGE ami-2bb65342
```
### <span id="page-46-2"></span>**How to Remove Your AMI from Amazon S3**

You can delete your deregistered AMIs from Amazon S3. If you don't, Amazon S3 continues to charge you for the space you are using.

The AMI tools contain a command to delete your image. You can get these from the resource center or they are installed on the instance from which you created the image.

#### **To delete your AMI**

• Execute the following command:

```
PROMPT> ec2-delete-bundle -b <your-s3-bucket> -p sampleimage -a <aws-access-
key-id> -s <aws-secret-access-key>
Deleting AMI bundle parts from https://s3.amazonaws.com/<your-s3-bucket>...
Deleted sampleimage.part.00.
Deleted sampleimage.part.01.
Deleted sampleimage.part.02.
Deleted sampleimage.part.03.
...
Deleted sampleimage.part.23.
Deleted sampleimage.part.24.
Delete Bundle complete.
```
**Note**

If you are unable to run the AMI tools, you can use any Amazon S3 utility to delete AMIs.

### <span id="page-46-0"></span>**You're Finished!**

Congratulations! You successfully launched, accessed, and terminated an instance. For information on major Amazon EC2 features that were not covered in this guide and how to continue, see [Where Do I](#page-47-0) [Go from Here? \(p. 45\).](#page-47-0)

### <span id="page-46-1"></span>**Please Give Us Your Feedback**

Your input is important to us to help make our documentation helpful and easy to use. Please take a minute to give us your feedback on how well we were able to help you get started with Amazon EC2. Just click this [Feedback Link](http://survey.amazonwebservices.com/survey/s?s=604&opdata_page=EC2_GSG_2009-04-04_ImDoneCLI) link. Thank you.

# <span id="page-47-0"></span>**Where Do I Go from Here?**

This guide describes how to use basic features of Amazon EC2. The following describes common customer requirements and a description of where to go for more information.

The AMIs that you provide don't meet my needs

One of the first tasks that you will want to do after completing this tutorial is to create one or more custom AMIs. You can make changes to Amazon or public AMIs and modify them as needed. For more information, refer to the AMIs and instances sections of the [Amazon Elastic Compute Cloud User](http://docs.amazonwebservices.com/AWSEC2/2009-04-04/UserGuide/) [Guide](http://docs.amazonwebservices.com/AWSEC2/2009-04-04/UserGuide/) or [Amazon Elastic Compute Cloud Developer Guide](http://docs.amazonwebservices.com/AWSEC2/2009-04-04/DeveloperGuide/).

The AMI I launched during this tutorial is too small

To meet the needs of different organizations and applications, Amazon EC2 instances are available in different sizes and CPU/Memory configurations. For more information, refer to the Instance Types section of the [Amazon Elastic Compute Cloud User Guide](http://docs.amazonwebservices.com/AWSEC2/2009-04-04/UserGuide/) or [Amazon Elastic Compute Cloud](http://docs.amazonwebservices.com/AWSEC2/2009-04-04/DeveloperGuide/) [Developer Guide](http://docs.amazonwebservices.com/AWSEC2/2009-04-04/DeveloperGuide/).

I need static IP Addresses

Amazon EC2 provides elastic IP addresses that can be dynamically remapped to different Amazon EC2 instances. For more information, refer to the Instance Addressing sections of the [Amazon Elastic](http://docs.amazonwebservices.com/AWSEC2/2009-04-04/UserGuide/) [Compute Cloud User Guide](http://docs.amazonwebservices.com/AWSEC2/2009-04-04/UserGuide/) or [Amazon Elastic Compute Cloud Developer Guide.](http://docs.amazonwebservices.com/AWSEC2/2009-04-04/DeveloperGuide/)

I am concerned about keeping others from accessing my instances, both inside and outside the Amazon network

In addition to the default security group, you can create other security groups to meet your security requirements. For more information, refer to the Network Security sections of the [Amazon Elastic](http://docs.amazonwebservices.com/AWSEC2/2009-04-04/UserGuide/) [Compute Cloud User Guide](http://docs.amazonwebservices.com/AWSEC2/2009-04-04/UserGuide/) or [Amazon Elastic Compute Cloud Developer Guide.](http://docs.amazonwebservices.com/AWSEC2/2009-04-04/DeveloperGuide/)

I want to know more about support for Windows

For more information on running Windows instances, refer to the Windows sections of the [Amazon](http://docs.amazonwebservices.com/AWSEC2/2009-04-04/UserGuide/) [Elastic Compute Cloud User Guide](http://docs.amazonwebservices.com/AWSEC2/2009-04-04/UserGuide/) or [Amazon Elastic Compute Cloud Developer Guide](http://docs.amazonwebservices.com/AWSEC2/2009-04-04/DeveloperGuide/).

I want to build a geographically dispersed, fault tolerant architecture on Amazon EC2

Amazon EC2 enables you to place instances in different geographic regions and isolate instances within those regions using Availability Zones. This provides geographic flexibility and affordable fault tolerance. For more information, refer to the Regions and Availability Zones sections of the [Amazon](http://docs.amazonwebservices.com/AWSEC2/2009-04-04/UserGuide/) [Elastic Compute Cloud User Guide](http://docs.amazonwebservices.com/AWSEC2/2009-04-04/UserGuide/) or [Amazon Elastic Compute Cloud Developer Guide](http://docs.amazonwebservices.com/AWSEC2/2009-04-04/DeveloperGuide/).

I will be running a set of full time or nearly full time instances and want to bring down my costs

Amazon EC2 supports an additional pricing option, which enables you to make a low one-time payment for each instance to reserve and receive a significant discount on the hourly usage charge for that instance. For more information, refer to the Reserved Instances sections of the [Amazon Elastic](http://docs.amazonwebservices.com/AWSEC2/2009-04-04/UserGuide/) [Compute Cloud User Guide](http://docs.amazonwebservices.com/AWSEC2/2009-04-04/UserGuide/) or [Amazon Elastic Compute Cloud Developer Guide.](http://docs.amazonwebservices.com/AWSEC2/2009-04-04/DeveloperGuide/)

I need more space than is provided on the instance store, I need a permanent storage solution, or my AMI is too big to be bundled

Amazon Elastic Block Store (Amazon EBS) enables you to create volumes that can be mounted as block devices by Amazon EC2 instances. Amazon EBS volumes behave like raw unformatted external block devices and they persist past the life of an Amazon EC2 instance. For more information, refer to the Amazon EBS sections of the [Amazon Elastic Compute Cloud User Guide](http://docs.amazonwebservices.com/AWSEC2/2009-04-04/UserGuide/) or [Amazon Elastic](http://docs.amazonwebservices.com/AWSEC2/2009-04-04/DeveloperGuide/) [Compute Cloud Developer Guide](http://docs.amazonwebservices.com/AWSEC2/2009-04-04/DeveloperGuide/).

I want a solution for monitoring my instances

Amazon CloudWatch is a monitoring service for Amazon EC2 that is designed to gather, aggregate, store, and retrieve metrics. For more information, see [Amazon CloudWatch Developer Guide](http://docs.amazonwebservices.com/AmazonCloudWatch/latest/DeveloperGuide/).

I want a solution for load balancing requests to my instances

Elastic Load Balancing offers the ability to evenly spread requests across your running Amazon EC2 instances. For more information, see [Elastic Load Balancing Developer Guide](http://docs.amazonwebservices.com/ElasticLoadBalancing/latest/DeveloperGuide/).

#### I want to automatically scale up and down the number of instaces that I use

Auto Scaling enables you to automatically increase or decrease the number of running Amazon EC2 instances in response to your web application's usage and the configuration you define. For more information, see [Amazon Auto Scaling Developer Guide.](http://docs.amazonwebservices.com/AutoScaling/latest/DeveloperGuide/)

# <span id="page-49-0"></span>**Appendix: PuTTY**

#### **Topics**

- [Introduction \(p. 47\)](#page-49-1)
- [Private Key Format \(p. 47\)](#page-49-2)
- [SSH with PuTTY \(p. 48\)](#page-50-0)
- [SCP with PuTTY \(p. 50\)](#page-52-0)

### <span id="page-49-1"></span>**Introduction**

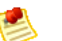

#### **Note**

This section is for Windows users using PuTTY. If you are using another operating system or SSH client, you can skip this section.

PuTTY is a free SSH client for Windows. Other tools that form part of the PuTTY suite are PuTTYgen, a key generation program, and pscp, a secure copy command line tool. This guide outlines the additional steps required to use PuTTY with Amazon EC2.

#### **Note**

The different PuTTY tools are separate applications and may require multiple downloads.

# <span id="page-49-2"></span>**Private Key Format**

PuTTY does not natively support the private key format generated by Amazon EC2. Fortunately, PuTTY has a tool called PuTTYgen, which can convert keys to its internal format.

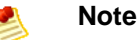

You should have generated a private key as described in [Running a Linux/UNIX Instance \(p.](#page-24-2) [22\)](#page-24-2) and saved the key to a file named something like id\_rsa-gsg-keypair.

#### **To configure PuTTY**

1. Launch PuTTYgen and load id\_rsa-gsg-keypair. PuTTYgen should pop up the following message.

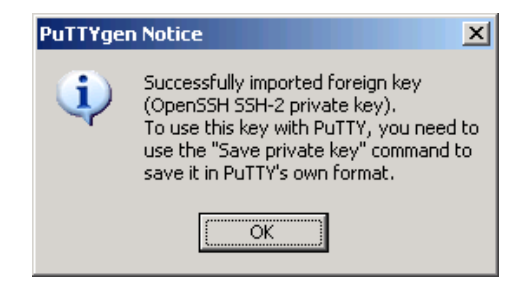

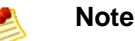

The private key file must end with a newline character or PuTTYgen cannot load it correctly.

2. PuTTYgen displays a lot of information regarding the key that has been loaded, such as the public key, the key passphrase, the type and the number of bits in the generated key. The keys generated by Amazon EC2 are 1024 bit SSH-2 RSA keys. They are also passphraseless. A passphrase on a private key is an extra layer of protection, so even if your private key is discovered it will not be usable without the passphrase. The downside is that it makes automation harder as human intervention is needed to log on to an instance, or copy files to an instance.

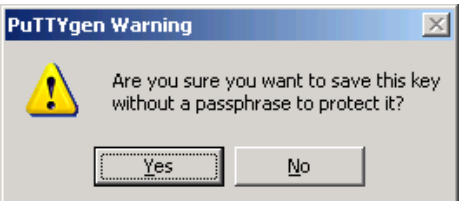

3. Save the key in PuTTY's format. You can either select **Save** from the **File** menu or click **Save private key**. Save the key as id\_rsa-gsg-keypair.ppk. When PuTTYgen prompts you to save the key without a passphrase, click **Yes**.

The file can be used with PuTTY to connect to your Amazon EC2 host as described in the next section.

# <span id="page-50-0"></span>**SSH with PuTTY**

This section assumes that you have converted an Amazon EC2 generated private key file to a PuTTY private key file and have successfully launched an instance.

#### **To use SSH with PuTTY**

1. Start PuTTY. A graphical configuration utility opens.

Click **Connection**, point to **SSH**, and select **Authentication**. The **PuTTY Configuration** dialog box appears.

Click **Browse**, and select the PuTTY private key file you generated earlier. If you are following this guide, the file is named id\_rsa-gsg-keypair.ppk.

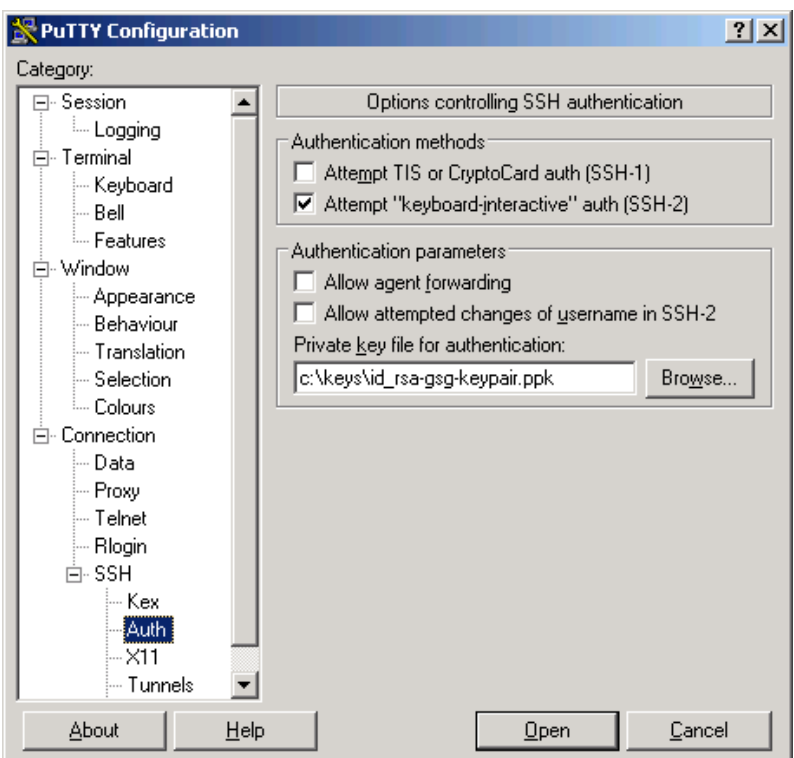

2. Under **Session**, enter root@hostname or root@ip\_address. Click Open to connect to your Amazon EC2 instance.

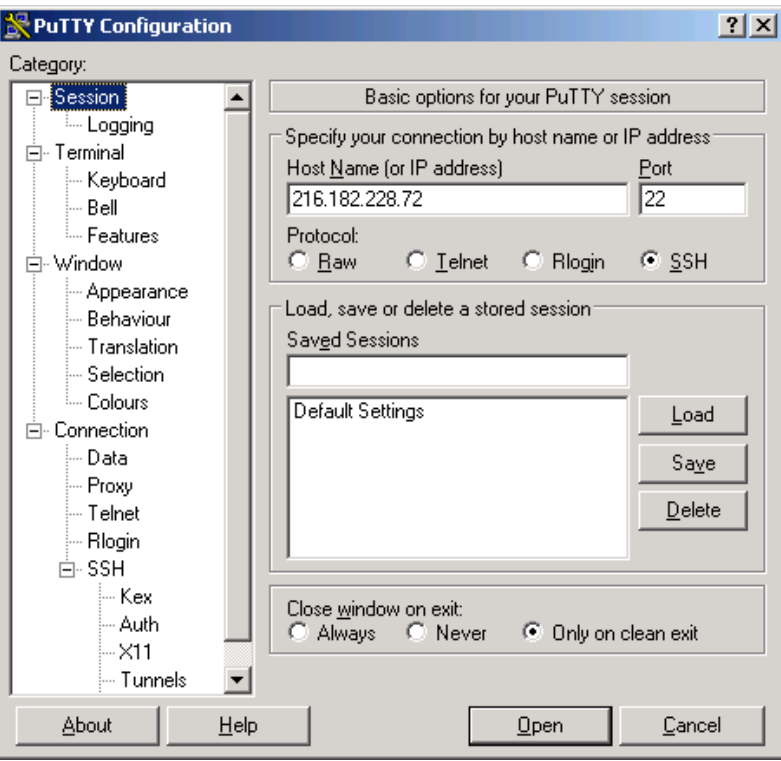

# <span id="page-52-0"></span>**SCP with PuTTY**

The use of pscp is nearly identical to scp.

#### **To use pscp**

1. Convert your private key to PuTTY's format. The command to copy the private key and X.509 certificate, as shown in [Preparing for Bundling \(p. 30\)](#page-32-0), should look like the following example.

\$ **scp -i id\_rsa-gsg-keypair pk-HKZYKTAIG2ECMXYIBH3HXV4ZBZQ55CLO.pem cert-HKZYKTAIG2ECMXYIBH3HXV4ZBZQ55CLO.pem root@ec2-72-44-33-55.compute-1.amazonaws.com:**

2. To run the same command with pscp, using the private key in PuTTY's format as generated in the preceding section, the command should look like the following example.

```
C:\> pscp -i id_rsa-gsg-keypair.ppk pk-
HKZYKTAIG2ECMXYIBH3HXV4ZBZQ55CLO.pem cert-
HKZYKTAIG2ECMXYIBH3HXV4ZBZQ55CLO.pem
 root@ec2-72-44-33-55.compute-1.amazonaws.com:
```
# <span id="page-53-0"></span>**Document Conventions**

This section lists the common typographical and symbol use conventions for AWS technical publications.

# **Typographical Conventions**

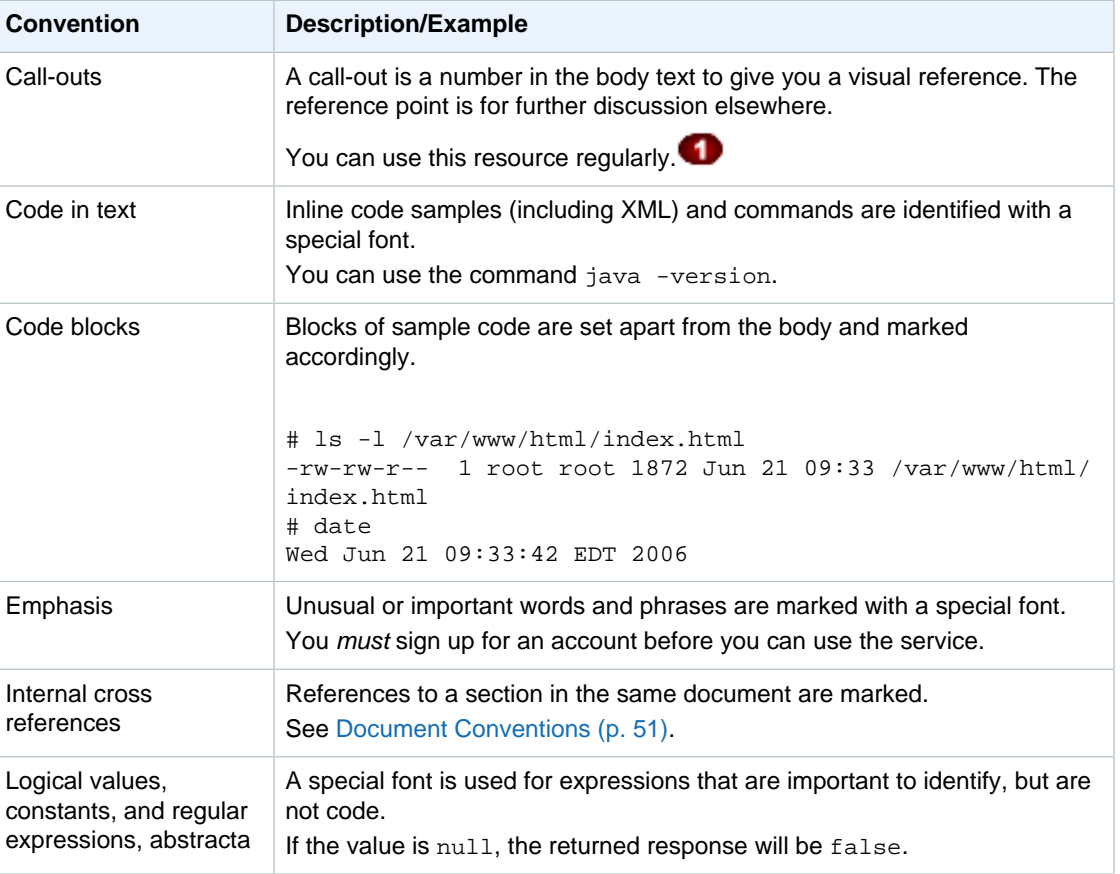

This section describes common typographical use conventions.

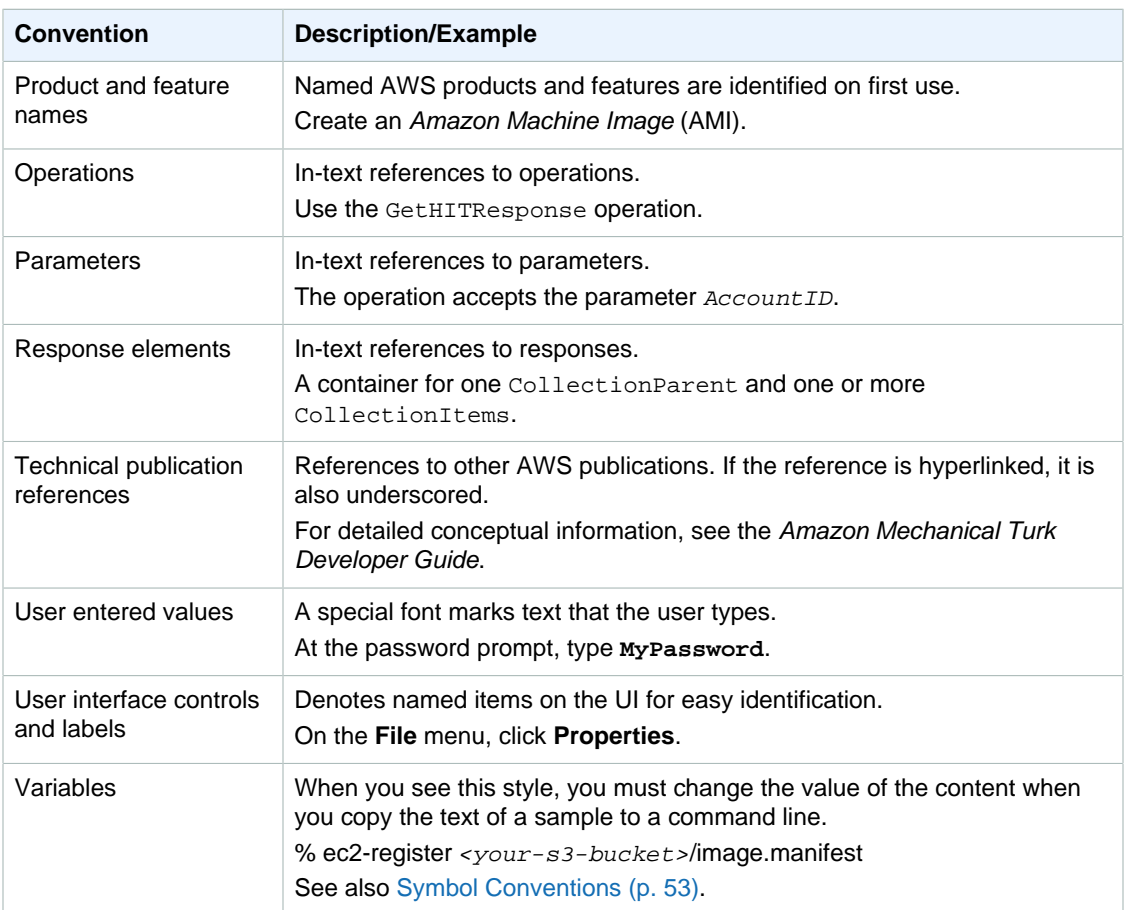

# <span id="page-55-0"></span>**Symbol Conventions**

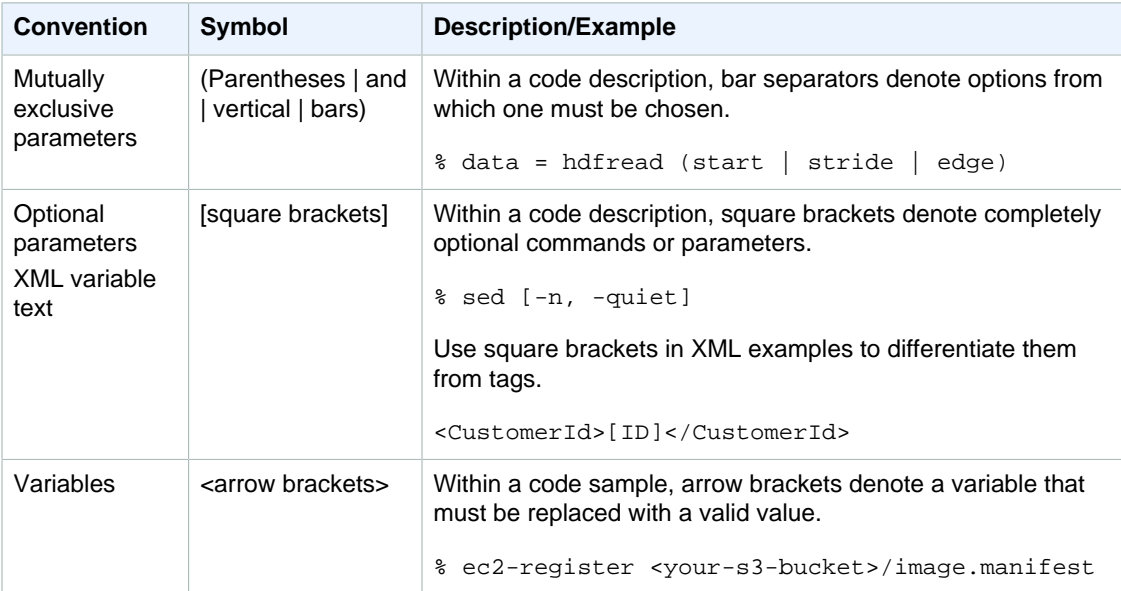

This section describes the common use of symbols.